# **BAB V**

# **IMPLEMENTASI DAN PENGUJIAN SISTEM**

#### **5.1 HASIL IMPLEMENTASI**

Implementasi adalah kegiatan dimana tampilan diterjemahkan menjadi suatu program yang dapat dioperasikan. Pada kegiatan ini dilakukan pengkodean program dengan menggunakan aplikasi *Visual Studio Code* dan *database MySQL.*

## **5.1.1 Implementasi Tampilan** *Input*

Tampilan *input* merupakan suatu cara masuk data, dimana akan dibutuhkan dalam proses penghasilan laporan (*output*). Adapun bentuk tampilan *input* tersebut adalah sebagai berikut :

- 1. Implementasi Tampilan *Input* Khusus Admin Tampilan *input* khusus admin merupakan tampilan yang dihasilkan sesuai dengan rancangan admin sebelumnya.
- 1. Tampilan *Form Login*

Tampilan *form input login* digunakan pada saat pertama kali *user*  menjalankan aplikasi, maka yang pertama kali akan tampil adalah halaman menu *login*. Pertama-tama *user* harus memasukan *username* dan *password* terlebih dahulu. Halaman menu *login* digunakan untuk menampilkan menu-menu di dalam program. Untuk lebih jelas bisa dilihat pada gambar 5.1.

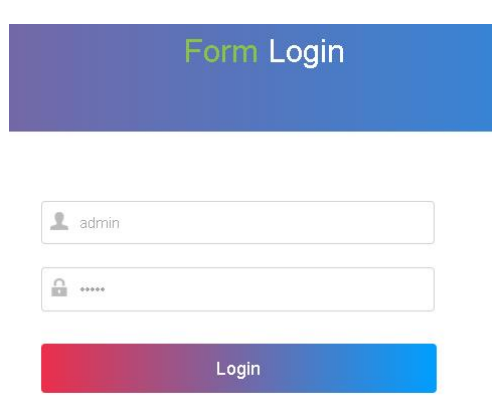

**Gambar 5. 1 Tampilan** *Login*

2. Tampilan Menu Utama

Tampilan menu utama merupakan menu yang pertama kali muncul setelah admin login ke sistem. Setelah login, anda dapat memulai mengolah data dengan beberapa pilihan menu yang disediakan. Tampilan menu utama admin dapat dilihat pada gambar 5.2.

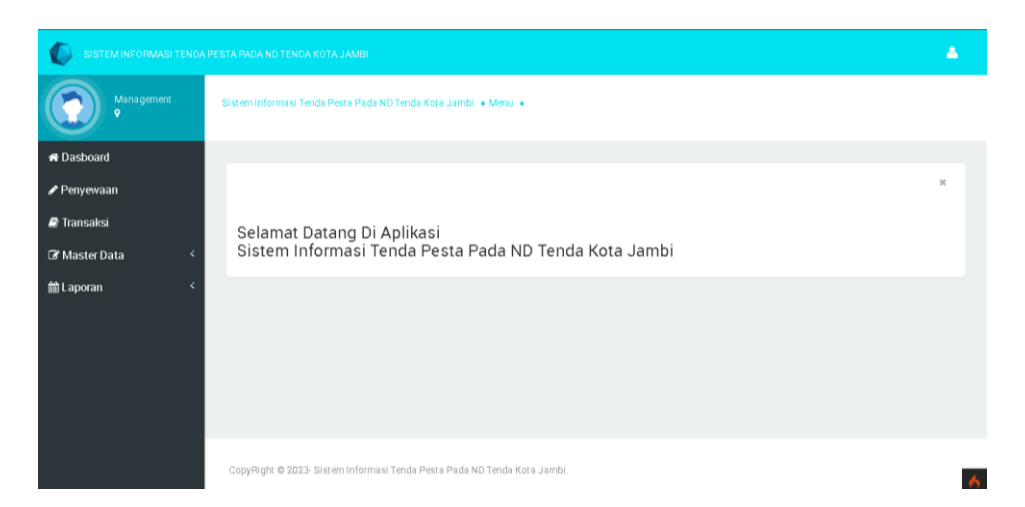

**Gambar 5. 2 Tampilan** *Input Form* **Menu Utama**

# 3. Tampilan Menu Admin

Tampilan menu admin merupakan hasil dari rencana atau kerangka kerja yang telah penulis desain sebelumnya pada tahap ini menu telah di beri bahasa pemrograman sehingga dapat berfungsi, dengan tujuan agar rencana desain awal sesuai dengan program yang telah dibuat.

a. Tampilan *Input Form* Menu Admin

Tampilan *input form* menu admin digunakan untuk mengintegrasikan semua fungsi-fungsi yang dibutuhkan untuk melakukan pengolahan atau menampilkan data admin. Untuk lebih jelas dapat dilihat pada gambar 5.3.

|                               | SISTEM INFORMASI TENDA PESTA PADA ND TENDA KOTA JAMBI |                                                                |                 |                  |          |                                  |  |
|-------------------------------|-------------------------------------------------------|----------------------------------------------------------------|-----------------|------------------|----------|----------------------------------|--|
| Management<br>$\bullet$       |                                                       | Sistem Informasi Tenda Pesta Pada ND Tenda Kota Jambi · Menu · |                 |                  |          |                                  |  |
| <b>&amp; Dasboard</b>         |                                                       |                                                                |                 |                  |          |                                  |  |
| Penyewaan                     |                                                       |                                                                |                 |                  |          | $\mathbb{M}$                     |  |
| Transaksi                     | $\mathbf C$ Refresh<br><b>C</b> Tambah                |                                                                |                 |                  |          |                                  |  |
| <b>&amp;</b> Master Data<br>k | Berdasarkan:<br>id admin                              |                                                                | $\checkmark$    |                  |          |                                  |  |
| <u> 簡</u> Laporan<br>k        | Pencarian<br>Action                                   | Q Cari<br><b>No</b>                                            | Id Admin        | <b>Hak Akses</b> | Username | Password                         |  |
|                               | Edit X Hapus<br>1 Detail<br>$\mathscr{B}$             |                                                                | ADM001          | admin            | admin    | 21232f297a57a5a743894a0e4a801fc3 |  |
|                               | X Hapus<br>Detail<br>$\mathscr{A}$<br>Edit            | $\overline{2}$                                                 | ADM202212300046 | pimpinan         | pimpinan | 90973652b88fe07d05a4304f0a945de8 |  |
|                               | Jumlah 2 data, Halaman 1 Dari 1 Halaman               |                                                                |                 |                  |          |                                  |  |
|                               |                                                       |                                                                |                 |                  |          |                                  |  |
|                               |                                                       |                                                                |                 |                  |          |                                  |  |

**Gambar 5. 3 Tampilan** *Input Form* **Menu Admin**

b. Tampilan *Input Form* Tambah Admin

Tampilan *input form* tambah admin digunakan untuk menambah data admin untuk melakukan pengolahan atau menampilkan data admin. Untuk lebih jelas dapat dilihat pada gambar 5.4.

|                               | SISTEM INFORMASI TENDA PESTA PADA ND TENDA KOTA JAMBI.         |                                                                          | Α            |
|-------------------------------|----------------------------------------------------------------|--------------------------------------------------------------------------|--------------|
| Management<br>$\circ$         | Sistem Informasi Tenda Pesta Pada ND Tenda Kota Jambi · Menu · |                                                                          |              |
| <b>*</b> Dasboard             |                                                                |                                                                          | $\mathbb{R}$ |
| Penyewaan                     |                                                                |                                                                          |              |
| Transaksi                     | <b>KEMBALI</b>                                                 |                                                                          |              |
| k<br><b>&amp;</b> Master Data | Tambah                                                         |                                                                          |              |
| (論 Laporan<br>k               | Id Admin*                                                      | ADM202301300917312<br>÷                                                  |              |
|                               | <b>Hak Akses</b>                                               | pimpinan ~<br>$\sim$                                                     |              |
|                               | Username                                                       | Username<br>÷                                                            |              |
|                               | Password                                                       | Password<br>$\sim$                                                       |              |
|                               |                                                                | $\blacktriangleright$ SIMPAN                                             |              |
|                               |                                                                |                                                                          |              |
|                               |                                                                | CopyRight @ 2023- Sistem Informasi Tenda Pesta Pada ND Tenda Kota Jambi. |              |

**Gambar 5. 4 Tampilan** *Input Form* **Tambah Admin**

c. Tampilan *Input Form* Edit Admin

Tampilan *input form* edit admin digunakan untuk memodifikasi datadata yang dibutuhkan untuk melakukan pengolahan atau menampilkan data admin. Untuk lebih jelas dapat dilihat pada gambar 5.5.

|                         | SISTEM INFORMASI TENDA PESTA PADA ND TENDA KOTA JAMBI.                   | $\mathbf{a}$ |
|-------------------------|--------------------------------------------------------------------------|--------------|
| Management<br>$\bullet$ | Sistem Informasi Tenda Pesta Pada ND Tenda Kota Jambi · Menu ·           |              |
| <b>*</b> Dasboard       |                                                                          | $3\%$        |
| Penyewaan               |                                                                          |              |
| Transaksi               | <b>KEMBALI</b>                                                           |              |
| Master Data<br>z        | Edit                                                                     |              |
| <b>鼬 Laporan</b><br>K.  | Id Admin*<br>ADM001<br>$\sim$                                            |              |
|                         | <b>Hak Akses</b><br>-admin- Y<br>÷                                       |              |
|                         | Username<br>admin<br>÷                                                   |              |
|                         | Password<br>21232f297a57a5a7438<br>÷                                     |              |
|                         | <b>V</b> UPDATE                                                          |              |
|                         |                                                                          |              |
|                         | CopyRight © 2023- Sistem Informasi Tenda Pesta Pada ND Tenda Kota Jambi. |              |

**Gambar 5. 5 Tampilan** *Input Form* **Edit Admin**

4. Tampilan Menu Bank

Tampilan menu bank merupakan hasil dari rencana atau kerangka kerja yang telah penulis desain sebelumnya pada tahap ini menu telah di beri bahasa pemrograman sehingga dapat berfungsi, dengan tujuan agar rencana desain awal sesuai dengan program yang telah dibuat.

a. Tampilan *Input Form* Menu Bank

Tampilan *input form* menu bank digunakan untuk mengintegrasikan semua fungsi-fungsi yang dibutuhkan untuk melakukan pengolahan atau menampilkan data bank. Untuk lebih jelas dapat dilihat pada gambar 5.6.

| Management<br>Sistem Informasi Tenda Pesta Pada ND Tenda Kota Jambi · Menu ·<br><b>*</b> Dasboard<br>Penyewaan | $\mathbf{C}$ Refresh         |              |             |            |                |                | $2\mathfrak{c}$   |
|----------------------------------------------------------------------------------------------------|------------------------------|--------------|-------------|------------|----------------|----------------|-------------------|
|                                                                                                    |                              |              |             |            |                |                |                   |
|                                                                                                    |                              |              |             |            |                |                |                   |
|                                                                                                    |                              |              |             |            |                |                |                   |
| <b>D</b> Transaksi<br><b>D</b> Tambah                                                                          |                              |              |             |            |                |                |                   |
| Master Data<br>c<br>Berdasarkan:<br>id bank                                                                    |                              |              | $\ddot{}$   |            |                |                |                   |
| taporan<br>c<br>Pencarian                                                                                      |                              | Q cari       |             |            |                |                |                   |
| Action                                                                                                    | No                           |              | Id Bank     | Nama Bank  | Nama Pemilik   | Rekening       | Foto Logo Bank    |
| i Detail<br>C                                                                                                  | X Hapus<br>Edit <sup>1</sup> | 1            | BAN 2107001 | BNI        | Ghawacreative  | 00112233445566 | <b>NEBNI</b>      |
| Detail<br>$\mathbb Z$                                                                                          | X Hapus<br>Edit              | $\mathbf{2}$ | BAN 2107002 | BRI        | GhawaCreative  | 010203040506   | <b>K BANK BRI</b> |
| Detail<br>C                                                                                                    | X Hapus<br>Frit <sup>1</sup> | 3            | BAN2107003  | <b>BCA</b> | Ghawa Creative | 10111213       | <b>&amp;</b> BCA  |
| Jumlah 3 data, Halaman 1 Dari 1 Halaman                                                                        |                              |              |             |            |                |                |                   |
|                                                                                                    |                              |              |             |            |                |                |                   |

**Gambar 5. 6 Tampilan** *Input Form* **Menu Bank**

b. Tampilan *Input Form* Tambah Bank

Tampilan *input form* tambah bank digunakan untuk menambah data bank untuk melakukan pengolahan atau menampilkan data bank. Untuk lebih jelas dapat dilihat pada gambar 5.7.

|                            | SISTEM INFORMASI TENDA PESTA PADA ND TENDA KOTA JAMBI. |                                                                | ᅀ        |
|----------------------------|--------------------------------------------------------|----------------------------------------------------------------|----------|
| Management<br>$\mathsf{Q}$ |                                                        | Sistem Informasi Tenda Pesta Pada ND Tenda Kota Jambi · Menu · |          |
| <b>&amp; Dasboard</b>      |                                                        |                                                                |          |
| Penyewaan                  |                                                        |                                                                | $2\zeta$ |
| Transaksi                  | <b>KEMBALI</b>                                         |                                                                |          |
| K.<br>Master Data          | Tambah                                                 |                                                                |          |
| <b>鼬 Laporan</b><br>K.     | Id Bank*                                               | BAN202301181145544<br>÷                                        |          |
|                            | Nama Bank                                              | <b>BSI</b><br>÷                                                |          |
|                            | Nama Pemilik                                           | ND Tenda<br>÷                                                  |          |
|                            | Rekening                                               | 2345664522<br>÷                                                |          |
|                            | Foto Logo Bank                                         | Choose File download (3).png<br>÷                              |          |
|                            |                                                        | SIMPAN                                                         |          |

**Gambar 5. 7 Tampilan** *Input Form* **Tambah Bank**

c. Tampilan *Input Form* Edit Bank

Tampilan *input form* edit bank digunakan untuk memodifikasi datadata yang dibutuhkan untuk melakukan pengolahan atau menampilkan data bank. Untuk lebih jelas dapat dilihat pada gambar 5.8.

|                            | SISTEM INFORMASI TENDA PESTA PADA ND TENDA KOTA JAMBI. |                                                                | А         |
|----------------------------|--------------------------------------------------------|----------------------------------------------------------------|-----------|
| Management<br>$\mathsf{Q}$ |                                                        | Sistem Informasi Tenda Pesta Pada ND Tenda Kota Jambi · Menu · |           |
| <b>*</b> Dasboard          |                                                        |                                                                |           |
| Penyewaan                  |                                                        |                                                                | $2\ell$   |
| Transaksi                  | <b>KEMBALI</b>                                         |                                                                |           |
| Master Data<br>∢           | Edit                                                   |                                                                |           |
| <b>鼬 Laporan</b><br>K      | Id Bank*                                               | BAN2107001<br>÷                                                |           |
|                            | Nama Bank                                              | BNI<br>÷                                                       |           |
|                            | Nama Pemilik                                           | Ghawacreative<br>÷                                             |           |
|                            | Rekening                                               | 00112233445566<br>$\overline{\phantom{a}}$                     |           |
|                            | Foto Logo Bank                                         | Choose File No file chosen<br>÷                                |           |
|                            |                                                        | V UPDATE                                                       |           |
|                            |                                                        |                                                                | $\lambda$ |

**Gambar 5. 8 Tampilan** *Input Form* **Edit Bank**

5. Tampilan Menu Berita

Tampilan menu berita merupakan hasil dari rencana atau kerangka kerja yang telah penulis desain sebelumnya pada tahap ini menu telah di beri bahasa pemrograman sehingga dapat berfungsi, dengan tujuan agar rencana desain awal sesuai dengan program yang telah dibuat.

a. Tampilan *Input Form* Menu Berita

Tampilan *input form* menu berita digunakan untuk mengintegrasikan semua fungsi-fungsi yang dibutuhkan untuk melakukan pengolahan atau menampilkan data berita. Untuk lebih jelas dapat dilihat pada gambar 5.9.

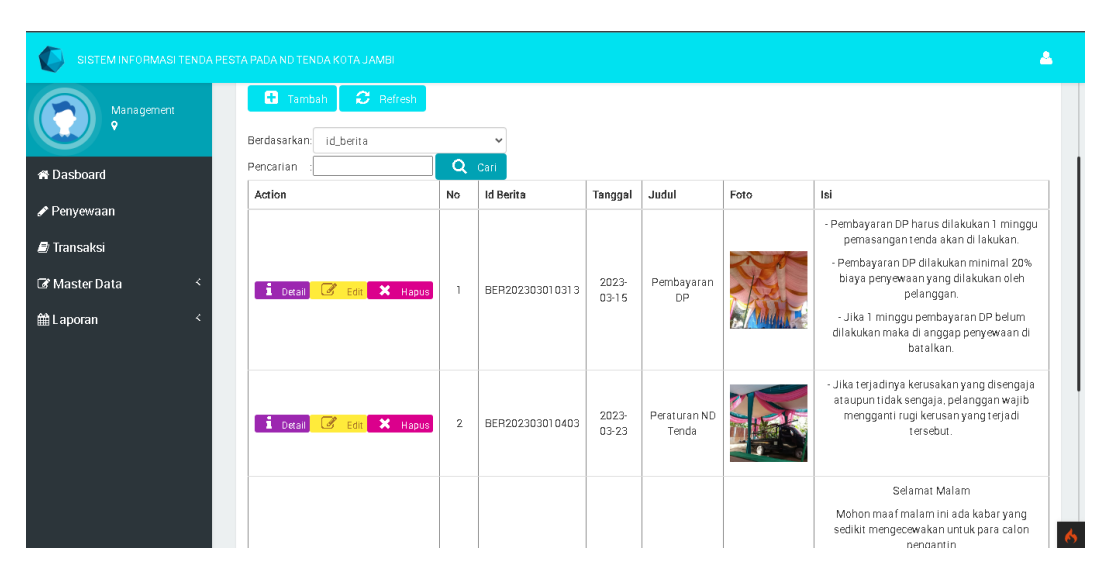

**Gambar 5. 9 Tampilan** *Input Form* **Menu Berita**

b. Tampilan *Input Form* Tambah Berita

Tampilan *input form* tambah berita digunakan untuk menambah data berita untuk melakukan pengolahan atau menampilkan data berita. Untuk lebih jelas dapat dilihat pada gambar 5.10.

|                             | SISTEM INFORMASI TENDA PESTA PADA ND TENDA KOTA JAMBI |                                                                                                    | Α |
|-----------------------------|-------------------------------------------------------|----------------------------------------------------------------------------------------------------|---|
| Management<br>$\bullet$     | <b>KEMBALI</b>                                        |                                                                                                    |   |
| <b>*</b> Dasboard           | Tambah                                                |                                                                                                    |   |
| $\curvearrowleft$ Penyewaan | Id Berita*                                            | BER202303100932062<br>$\sim$                                                                                                    |   |
| Transaksi                   | Tanggal                                               | $\Box$<br>hh/bb/tttt<br>÷                                                                                                    |   |
| Master Data<br>∢            | Judul                                                 | Judul<br>÷                                                                                                    |   |
| til Laporan<br>K            | Foto                                                  | Pilih File Tidak ada fileyang dipilih<br>÷                                                                                                    |   |
|                             | Isi                                                   | $X \oplus \hat{\mathbb{B}}$ & $\hat{\mathbb{G}}$   $\leftrightarrow$ $ \Psi^* $ $\Rightarrow$ $\Rightarrow$ $ \mathbb{F} $   $\Box$ $\boxplus$ $\equiv$ $\Omega$   $X$   $\Box$ sumber  <br>B $I$ 5 $ I_x $ $\equiv$ $\equiv$ $  \equiv$ $\equiv$ $  \gg  $ Gaya $\rightarrow$   Bentuk $\rightarrow$   ?<br>÷ |   |

**Gambar 5. 10 Tampilan** *Input Form* **Tambah Berita**

c. Tampilan *Input Form* Edit Berita

Tampilan *input form* edit berita digunakan untuk memodifikasi datadata yang dibutuhkan untuk melakukan pengolahan atau menampilkan data berita. Untuk lebih jelas dapat dilihat pada gambar 5.11.

|                         | SISTEM INFORMASI TENDA PESTA PADA ND TENDA KOTA JAMBI |                                                                                                    |  |
|-------------------------|-------------------------------------------------------|----------------------------------------------------------------------------------------------------|--|
| Management<br>$\bullet$ | <b>KEMBALI</b>                                        |                                                                                                    |  |
| <b>&amp; Dasboard</b>   | Edit                                                  |                                                                                                    |  |
| Penyewaan               | Id Berita*                                            | BER202303010313                                                                                                    |  |
| Transaksi               | Tanggal                                               | 15/03/2023 目                                                                                                    |  |
| Master Data             | Judul                                                 | Pembayaran DP                                                                                                    |  |
| tel Laporan<br>k        | Foto                                                  | Pilih File Tidak ada fileyang dipilih                                                                                                    |  |
|                         | Isi                                                   | $\begin{array}{l} \begin{array}{l} \begin{array}{l} \begin{array}{l} \end{array} \end{array} & \begin{array}{l} \end{array} \end{array} & \begin{array}{l} \end{array} \end{array} & \begin{array}{l} \end{array} \end{array} \end{array} \begin{array}{l} \begin{array}{l} \end{array} \end{array} \begin{array}{l} \begin{array}{l} \end{array} \end{array} \begin{array}{l} \end{array} \begin{array}{l} \end{array} \begin{array}{l} \end{array} \begin{array}{l} \end{array} \begin{array}{l} \end{array} \begin{array}{l} \end{array} \begin{$<br>X <sub>0</sub><br><b>B</b> $I$ <b>S</b> $ I_x $ $ E$ $ E $ $ E $ $ E $ <b>99</b> 0aya<br>$\star$ Bentuk $\star$ ?<br>- Pembayaran DP harus dilakukan 1 minggu pemasangan tenda akan di lakukan.<br>- Pembayaran DP dilakukan minimal 20% biaya penyewaan yang dilakukan oleh pelanggan.<br>÷<br>- Jika 1 minggu pembayaran DP belum dilakukan maka di anggap penyewaan di batalkan. |  |

**Gambar 5. 11 Tampilan** *Input Form* **Edit Berita**

6. Tampilan Menu Galeri

Tampilan menu galeri merupakan hasil dari rencana atau kerangka kerja yang telah penulis desain sebelumnya pada tahap ini menu telah di beri bahasa pemrograman sehingga dapat berfungsi, dengan tujuan agar rencana desain awal sesuai dengan program yang telah dibuat.

a. Tampilan *Input Form* Menu Galeri

Tampilan *input form* menu galeri digunakan untuk mengintegrasikan semua fungsi-fungsi yang dibutuhkan untuk melakukan pengolahan atau menampilkan data galeri. Untuk lebih jelas dapat dilihat pada gambar 5.12.

|                   |   | SISTEM INFORMASI TENDA PESTA PADA ND TENDA KOTA JAMBI          |                |                                  |                 |      |                       | д  |
|-------------------|---|----------------------------------------------------------------|----------------|----------------------------------|-----------------|------|-----------------------|----|
| Management        |   | Sistem Informasi Tenda Pesta Pada ND Tenda Kota Jambi · Menu · |                |                                  |                 |      |                       |    |
| <b>*</b> Dasboard |   |                                                                |                |                                  |                 |      |                       | 26 |
| Penyewaan         |   | $\boldsymbol{\mathcal{C}}$ Refresh<br><b>C</b> Tambah          |                |                                  |                 |      |                       |    |
| Transaksi         |   |                                                                |                |                                  |                 |      |                       |    |
| Master Data       |   | Berdasarkan:<br>id_galery<br>Pencarian                         | $\alpha$       | $\overline{\phantom{a}}$<br>Cari |                 |      |                       |    |
| <b>鼬Laporan</b>   | × | Action                                                         | No             | Id Galeri                        | Judul           | Foto | Keterangan            |    |
|                   |   | <b>i</b> Detail <b>8</b> Edit X Hapus                          | $\overline{1}$ | GAL202211141930                  | Peralatan Pesta |      | Meja Prasmanan        |    |
|                   |   | <b>i</b> Detail<br>$\mathbb{Z}$ Edit<br>X Hapus                | $\overline{2}$ | GAL202211142005                  | Dekorasi pesta  |      | Pemasangan kain tenda |    |

**Gambar 5. 12 Tampilan** *Input Form* **Menu Galeri**

b. Tampilan *Input Form* Tambah Galeri

Tampilan *input form* tambah galeri digunakan untuk menambah data galeri untuk melakukan pengolahan atau menampilkan data galeri. Untuk lebih jelas dapat dilihat pada gambar 5.13.

|                         | SISTEM INFORMASI TENDA PESTA PADA ND TENDA KOTA JAMBI.         | Α            |
|-------------------------|----------------------------------------------------------------|--------------|
| Management<br>$\bullet$ | Sistem Informasi Tenda Pesta Pada ND Tenda Kota Jambi · Menu · |              |
| <b>&amp; Dasboard</b>   |                                                                |              |
| Penyewaan               |                                                                | $\mathbb{R}$ |
| Transaksi               | <b>KEMBALI</b>                                                 |              |
| Master Data<br>K.       | Tambah                                                         |              |
| ■ Laporan<br>K.         | Id Galery*<br>GAL202301300922152<br>÷                          |              |
|                         | Judul<br>Judul<br>÷                                            |              |
|                         | Foto<br>Choose File No file chosen                             |              |
|                         | Keterangan<br>Keterangan<br>÷                                  |              |
|                         | SIMPAN                                                         |              |

**Gambar 5. 13 Tampilan** *Input Form* **Tambah Galeri**

c. Tampilan *Input Form* Edit Galeri

Tampilan *input form* edit galeri digunakan untuk memodifikasi datadata yang dibutuhkan untuk melakukan pengolahan atau menampilkan data galeri. Untuk lebih jelas dapat dilihat pada gambar 5.14.

|                         | SISTEM INFORMASI TENDA PESTA PADA ND TENDA KOTA JAMBI |                                                                | Δ               |
|-------------------------|-------------------------------------------------------|----------------------------------------------------------------|-----------------|
| Management<br>$\bullet$ |                                                       | Sistem Informasi Tenda Pesta Pada ND Tenda Kota Jambi · Menu · |                 |
| <b>&amp; Dasboard</b>   |                                                       |                                                                |                 |
| Penyewaan               |                                                       |                                                                | $2\mathfrak{C}$ |
| Transaksi               | KEMBALI                                               |                                                                |                 |
| ∢<br>Master Data        | Edit                                                  |                                                                |                 |
| <b>鼬 Laporan</b><br>K   | Id Galery*                                            | GAL202211141930<br>÷                                           |                 |
|                         | Judul                                                 | Peralatan Pesta<br>$\sim$                                      |                 |
|                         | Foto                                                  | Choose File No file chosen<br>÷                                |                 |
|                         | Keterangan                                            | Meja Prasmanan<br>$\mathcal{L}_{\mathcal{L}}$                  |                 |
|                         |                                                       | V UPDATE                                                       |                 |
|                         |                                                       |                                                                |                 |

**Gambar 5. 14 Tampilan** *Input Form* **Edit Galeri**

7. Tampilan Menu Kategori

Tampilan menu kategori merupakan hasil dari rencana atau kerangka kerja yang telah penulis desain sebelumnya pada tahap ini menu telah di beri bahasa pemrograman sehingga dapat berfungsi, dengan tujuan agar rencana desain awal sesuai dengan program yang telah dibuat.

a. Tampilan *Input Form* Menu Kategori

Tampilan *input form* menu kategori digunakan untuk mengintegrasikan semua fungsi-fungsi yang dibutuhkan untuk melakukan pengolahan atau menampilkan data kategori. Untuk lebih jelas dapat dilihat pada gambar 5.15.

|                       |   | SISTEM INFORMASI TENDA PESTA PADA ND TENDA KOTA JAMBI           |                                                                |              |                            | $\mathbf{A}$ |  |
|-----------------------|---|-----------------------------------------------------------------|----------------------------------------------------------------|--------------|----------------------------|--------------|--|
| Management            |   |                                                                 | Sistem Informasi Tenda Pesta Pada ND Tenda Kota Jambi · Menu · |              |                            |              |  |
| <b>&amp; Dasboard</b> |   |                                                                 |                                                                |              |                            |              |  |
| Penyewaan             |   |                                                                 |                                                                |              |                            | $\mathbb{R}$ |  |
| Transaksi             |   | <b>Ca</b> Tambah<br>$\mathbf{C}$ Refresh                        |                                                                |              |                            |              |  |
| Master Data           | ż | Berdasarkan:<br>id_kategori                                     |                                                                | $\checkmark$ |                            |              |  |
| <u> 第</u> Laporan     |   | Pencarian                                                       | Q cari                                                         |              |                            |              |  |
|                       |   | Action                                                          | No                                                             | Id Kategori  | Kategori                   |              |  |
|                       |   | i Detail<br><b>X</b> Hapus<br>$\mathbb{Z}$<br>Frit <sup>1</sup> | 1                                                              | KAT2107001   | Dekorasi Pernikahan        |              |  |
|                       |   | <b>1</b> Detail<br><b>X</b> Hapus<br>G<br>Edit                  | $\,$ 2 $\,$                                                    | KAT2107002   | Dekorasi Tasyakuran/Aqiqah |              |  |
|                       |   | <b>1</b> Detail<br>X Hapus<br>C<br>Edit                         | з                                                              | KAT2107003   | Dekorasi Sunatan           |              |  |
|                       |   | Jumlah 3 data, Halaman 1 Dari 1 Halaman                         |                                                                |              |                            |              |  |
|                       |   |                                                                 |                                                                |              |                            |              |  |
|                       |   |                                                                 |                                                                |              |                            |              |  |

**Gambar 5. 15 Tampilan** *Input Form* **Menu Kategori**

b. Tampilan *Input Form* Tambah Kategori

Tampilan *input form* tambah kategori digunakan untuk menambah data kategori untuk melakukan pengolahan atau menampilkan data kategori. Untuk lebih jelas dapat dilihat pada gambar 5.16.

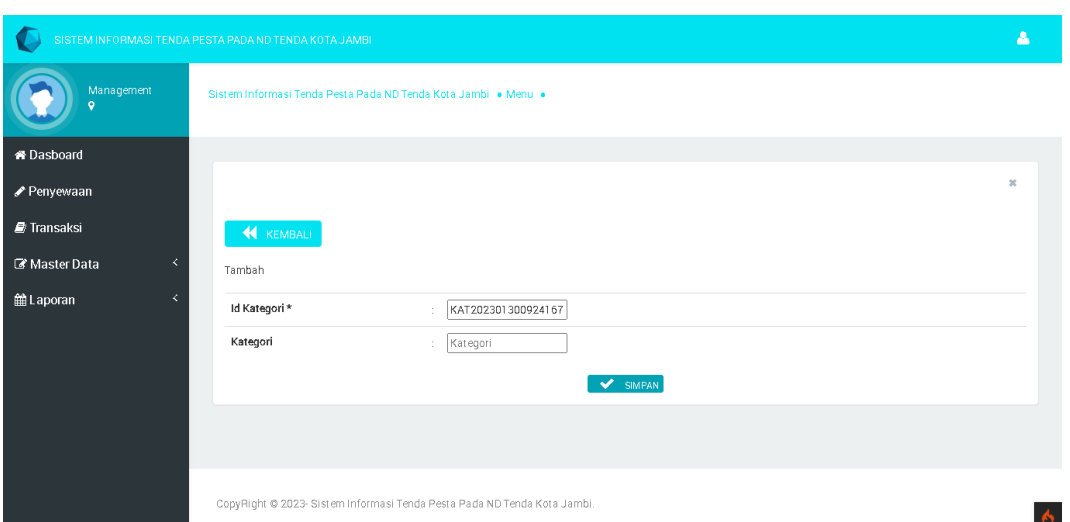

**Gambar 5. 16 Tampilan** *Input Form* **Tambah Kategori**

c. Tampilan *Input Form* Edit Kategori

Tampilan *input form* edit kategori digunakan untuk memodifikasi data-data yang dibutuhkan untuk melakukan pengolahan atau menampilkan data kategori. Untuk lebih jelas dapat dilihat pada gambar 5.17.

|                         | SISTEM INFORMASI TENDA PESTA PADA ND TENDA KOTA JAMBI                    | Α            |
|-------------------------|--------------------------------------------------------------------------|--------------|
| Management<br>$\bullet$ | Sistem Informasi Tenda Pesta Pada ND Tenda Kota Jambi · Menu ·           |              |
| <b>&amp; Dasboard</b>   |                                                                          |              |
| Penyewaan               |                                                                          | $\mathbb{R}$ |
| Transaksi               | <b>KEMBALI</b>                                                           |              |
| Master Data<br>k        | Edit                                                                     |              |
| <u> 簡</u> Laporan<br>K. | Id Kategori*<br>KAT2107001<br>÷                                          |              |
|                         | Kategori<br>Dekorasi Pernikahan<br>$\sim$                                |              |
|                         | V UPDATE                                                                 |              |
|                         |                                                                          |              |
|                         |                                                                          |              |
|                         | CopyRight @ 2023- Sistem Informasi Tenda Pesta Pada ND Tenda Kota Jambi. |              |

**Gambar 5. 17 Tampilan** *Input Form* **Edit Kategori**

8. Tampilan Menu Komentar

Tampilan menu komentar merupakan hasil dari rencana atau kerangka kerja yang telah penulis desain sebelumnya pada tahap ini menu telah di beri bahasa pemrograman sehingga dapat berfungsi, dengan tujuan agar rencana desain awal sesuai dengan program yang telah dibuat.

a. Tampilan *Input Form* Menu Komentar

Tampilan *input form* menu komentar digunakan untuk mengintegrasikan semua fungsi-fungsi yang dibutuhkan untuk melakukan pengolahan atau menampilkan data komentar. Untuk lebih jelas dapat dilihat pada gambar 5.18.

|                       |    | SISTEM INFORMASI TENDA PESTA PADA ND TENDA KOTA JAMBI. |                                                                |                      |            |                    |        | А            |  |  |  |  |
|-----------------------|----|--------------------------------------------------------|----------------------------------------------------------------|----------------------|------------|--------------------|--------|--------------|--|--|--|--|
| Management<br>ö       |    |                                                        | Sistem Informasi Tenda Pesta Pada ND Tenda Kota Jambi · Menu · |                      |            |                    |        |              |  |  |  |  |
| <b>&amp; Dasboard</b> |    |                                                        |                                                                |                      |            |                    |        |              |  |  |  |  |
| Penyewaan             |    |                                                        |                                                                |                      |            |                    |        | $\mathbb{M}$ |  |  |  |  |
| Transaksi             |    | $\mathbf{C}$ Refresh<br><b>D</b> Tambah                |                                                                |                      |            |                    |        |              |  |  |  |  |
| Master Data           | K. | Berdasarkan:<br>id_komentar                            |                                                                |                      |            |                    |        |              |  |  |  |  |
| <b>論 Laporan</b>      | K. | Pencarian                                              | $\alpha$                                                       | Cari                 |            |                    |        |              |  |  |  |  |
|                       |    | Action                                                 | No                                                             | Id Komentar          | Nama Paket | Nama Pelanggan     | Foto   | Komentar     |  |  |  |  |
|                       |    | i Detail<br>$\mathbb{Z}$<br>X Hapus<br>Edit            | n                                                              | KOM20221004012225135 |            | Dolorem voluptatem | $\Box$ | PAK2107001   |  |  |  |  |
|                       |    | i Detail<br>X Hapus<br>B<br>Edit                       | $\overline{2}$                                                 | KOM20221004235701524 |            | Dolorem voluptatem | MBLI   | qq           |  |  |  |  |
|                       |    | Detail<br>X Hapus<br>$\mathbb Z$<br>Edit               | 3                                                              | KOM20230227010834793 | Paket A    | Rani               |        | tes          |  |  |  |  |

**Gambar 5. 18 Tampilan** *Input Form* **Menu Komentar**

b. Tampilan *Input Form* Tambah Komentar

Tampilan *input form* tambah komentar digunakan untuk menambah data komentar untuk melakukan pengolahan atau menampilkan data komentar. Untuk lebih jelas dapat dilihat pada gambar 5.19.

|                            | SISTEM INFORMASI TENDA PESTA PADA ND TENDA KOTA JAMBI. |                                                                | М            |
|----------------------------|--------------------------------------------------------|----------------------------------------------------------------|--------------|
| Management<br>$\mathbf{Q}$ |                                                        | Sistem Informasi Tenda Pesta Pada ND Tenda Kota Jambi · Menu · |              |
| <b>&amp; Dasboard</b>      |                                                        |                                                                |              |
| Penyewaan                  |                                                        |                                                                | $\mathbb{R}$ |
| Transaksi                  | <b>KEMBALI</b>                                         |                                                                |              |
| Master Data<br>k.          | Tambah                                                 |                                                                |              |
| <b>鼬 Laporan</b><br>K.     | Id Komentar*                                           | KOM202303100936135<br>÷                                        |              |
|                            | Nama Paket                                             | PAK202211152141 (Paket A)<br>$\check{~}$<br>×                  |              |
|                            | Nama Pelanggan                                         | PEL202210032246 (Dolorem voluptatem) ><br>÷                    |              |
|                            | Foto                                                   | Pilih File Tidak ada fileyang dipilih<br>÷                     |              |
|                            | Komentar                                               | Komentar<br>÷                                                  |              |
|                            |                                                        | SIMPAN                                                         |              |

**Gambar 5. 19 Tampilan** *Input Form* **Tambah Komentar**

c. Tampilan *Input Form* Edit Komentar

Tampilan *input form* edit komentar digunakan untuk memodifikasi data-data yang dibutuhkan untuk melakukan pengolahan atau menampilkan data komentar. Untuk lebih jelas dapat dilihat pada gambar 5.20.

|                         | SISTEM INFORMASI TENDA PESTA PADA ND TENDA KOTA JAMBI             |          |
|-------------------------|-------------------------------------------------------------------|----------|
| Management<br>$\bullet$ | Sistem Informasi Tenda Pesta Pada ND Tenda Kota Jambi · Menu ·    |          |
| <b>*</b> Dasboard       |                                                                   |          |
| Penyewaan               |                                                                   | $2\zeta$ |
| Transaksi               | <b>KEMBALI</b>                                                    |          |
| ∢<br>Master Data        | Edit                                                              |          |
| ill Laporan<br>K        | Id Komentar*<br>KOM202210040122251<br>÷                           |          |
|                         | Nama Paket<br>$-$ PAK2107001 () $-$<br>$\checkmark$<br>$\epsilon$ |          |
|                         | Nama Pelanggan<br>- PEL202210032246 (Dolorem voluptatem) - ~<br>÷ |          |
|                         | Foto<br>Pilih File Tidak ada fileyang dipilih<br>÷                |          |
|                         | PAK2107001<br>Komentar<br>÷                                       |          |
|                         | V UPDATE                                                          |          |

**Gambar 5. 20 Tampilan** *Input Form* **Edit Komentar**

9. Tampilan Menu Paket

Tampilan menu paket merupakan hasil dari rencana atau kerangka kerja yang telah penulis desain sebelumnya pada tahap ini menu telah di beri bahasa pemrograman sehingga dapat berfungsi, dengan tujuan agar rencana desain awal sesuai dengan program yang telah dibuat.

a. Tampilan *Input Form* Menu Paket

Tampilan *input form* menu paket digunakan untuk mengintegrasikan semua fungsi-fungsi yang dibutuhkan untuk melakukan pengolahan atau menampilkan data paket. Untuk lebih jelas dapat dilihat pada gambar 5.21.

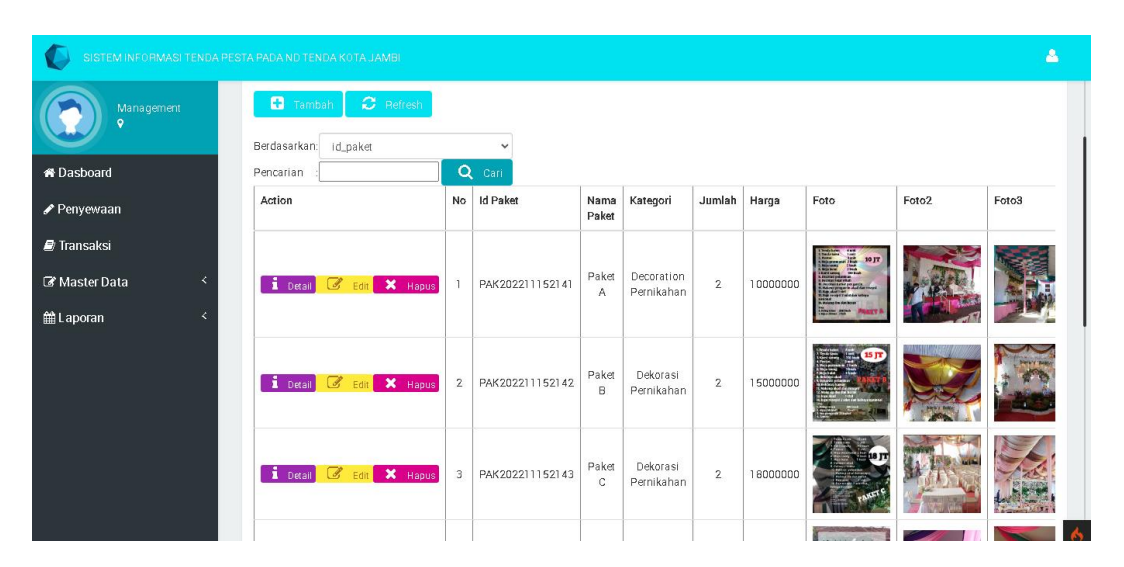

**Gambar 5. 21 Tampilan** *Input Form* **Menu Paket**

b. Tampilan *Input Form* Tambah Paket

Tampilan *input form* tambah paket digunakan untuk menambah data paket untuk melakukan pengolahan atau menampilkan data paket. Untuk lebih jelas dapat dilihat pada gambar 5.22.

|                         | SISTEM INFORMASI TENDA PESTA PADA ND TENDA KOTA JAMBI |                                      | Α |
|-------------------------|-------------------------------------------------------|--------------------------------------|---|
| Management<br>$\bullet$ | KEMBALI<br>Tambah                                     |                                      |   |
| <b>*</b> Dasboard       | Id Paket*                                             | PAK202301300926396<br>÷              |   |
| Penyewaan               | Nama Paket                                            | Nama Paket<br>÷                      |   |
| <b>D</b> Transaksi      | Kategori                                              | $\check{~}$<br>÷                     |   |
| Master Data<br>k        | Jumlah                                                | Jumlah<br>÷                          |   |
| K.<br><u> 簡</u> Laporan | Harga                                                 | Harga<br>÷                           |   |
|                         | Foto                                                  | Choose File No file chosen           |   |
|                         | Foto2                                                 | Choose File No file chosen<br>$\sim$ |   |
|                         | Foto3                                                 | Choose File No file chosen<br>$\sim$ |   |
|                         | Keterangan                                            | Keterangan<br>÷                      |   |
|                         |                                                       | SIMPAN                               |   |

**Gambar 5. 22 Tampilan** *Input Form* **Tambah Paket**

c. Tampilan *Input Form* Edit Paket

Tampilan *input form* edit paket digunakan untuk memodifikasi datadata yang dibutuhkan untuk melakukan pengolahan atau menampilkan data paket. Untuk lebih jelas dapat dilihat pada gambar 5.23.

|                         | SISTEM INFORMASI TENDA PESTA PADA ND TENDA KOTA JAMBI |                                      | Δ |
|-------------------------|-------------------------------------------------------|--------------------------------------|---|
| Management<br>$\bullet$ | <b>KEMBALI</b>                                        |                                      |   |
| <b>*</b> Dasboard       | Edit                                                  |                                      |   |
| Penyewaan               | Id Paket*                                             | PAK202211152141<br>÷                 |   |
| <b>D</b> Transaksi      | Nama Paket                                            | Paket A<br>÷                         |   |
| Master Data<br>k        | Kategori                                              | Decoration Pernikahan<br>$\epsilon$  |   |
| ■ Laporan<br>K          | Jumlah                                                | 2<br>÷                               |   |
|                         | Harga                                                 | 10000000<br>$\sim$                   |   |
|                         | Foto                                                  | Choose File No file chosen           |   |
|                         | Foto2                                                 | Choose File No file chosen<br>$\sim$ |   |
|                         | Foto3                                                 | Choose File No file chosen<br>÷      |   |
|                         | Keterangan                                            | Tentukan warna, maksii<br>÷          |   |
|                         |                                                       | V UPDATE                             |   |

**Gambar 5. 23 Tampilan** *Input Form* **Edit Paket**

### 10. Tampilan Menu Pelanggan

Tampilan menu pelanggan merupakan hasil dari rencana atau kerangka kerja yang telah penulis desain sebelumnya pada tahap ini menu telah di beri bahasa pemrograman sehingga dapat berfungsi, dengan tujuan agar rencana desain awal sesuai dengan program yang telah dibuat.

a. Tampilan *Input Form* Menu Pelanggan

Tampilan *input form* menu pelanggan digunakan untuk mengintegrasikan semua fungsi-fungsi yang dibutuhkan untuk melakukan pengolahan atau menampilkan data pelanggan. Untuk lebih jelas dapat dilihat pada gambar 5.24.

|                       | SISTEM INFORMASI TENDA PESTA PADA ND TENDA KOTA JAMBI  |              |                        |                       |                |                  |            |                      | Α        |
|-----------------------|--------------------------------------------------------|--------------|------------------------|-----------------------|----------------|------------------|------------|----------------------|----------|
| Management<br>$\circ$ | $\mathbf{C}$ Refresh<br>o<br>Tambah                    |              |                        |                       |                |                  |            |                      |          |
| <b>&amp; Dasboard</b> | Berdasarkan:<br>id_pelanggan<br>Pencarian              |              | $\checkmark$<br>Q cari |                       |                |                  |            |                      |          |
| Penyewaan             | Action                                                 | No           | Id Pelanggan           | Nama<br>Pelanggan     | Alamat         | Jenis<br>Kelamin | No Telepon | Email                | Username |
| <b>D</b> Transaksi    | <b>i</b> Detail<br><b>X</b> Hapus<br>C<br>Edit         |              | PEL202210032246        | Dolorem<br>voluptatem | asdasdasd      | laki-laki        | 0          | xizuv@mailinator.com | 123456   |
| Master Data<br>K      | 1 Detail<br>X Hapus<br>$\sigma$<br>Edit                | $\mathbf{2}$ | PEL 202210150216       | Agel                  | Sereale        | perempuan        | 2147483647 | Agelkamma@gmail.com  | Agel     |
| taporan<br>k          | <b>1</b> Detail<br>C<br>X Hapus<br>Edit                | 3            | PEL202210192200        | Revanya               | Rantepak       | perempuan        | 2147483647 | Ahahagha@gmail.com   | Revanya  |
|                       | 1 Detail<br>C<br>X Hapus<br>Edit <sup>1</sup>          | 4            | PEL202210260800        | Agel                  | Sereale        | perempuan        | 2147483647 | Dfghhgdd@gmail.com   | Agel     |
|                       | Detail<br>C<br>$\mathsf{X}$ Hapus<br>Edit <sup>1</sup> | 5            | PEL202210260802        | Agel                  | Hhhh           | perempuan        | 2147483647 | Dfghhadd@amail.com   | ageltri  |
|                       | 1 Detail<br>B<br>X Hapus<br>Edit                       | 6            | PEL202211132235        | Marwah                | Jambi          | perempuan        | 2147483647 | Marwah@gmail.com     | marwah   |
|                       | Detail<br>$\mathbb G$<br>X Hapus<br>Edit               | 7            | PEL202211150010        | ridho                 | Tehok<br>Jambi | laki-laki        | 2147483647 | ridhofebriansyah@gma | ridho    |
|                       | Detail<br>X Hapus<br>B<br>Edit                         | 8            | PEL202211171952        | Rani                  | Jambi          | perempuan        | 2147483647 | ridhofebriansyah@gma | rani     |
|                       | B<br>X Hapus<br>Detail<br>Edit                         | 9            | PEL202211280328        | angga                 | sulawesi       | laki-laki        | 2147483647 | angga@gmail.com      | angga    |

**Gambar 5. 24 Tampilan** *Input Form* **Menu Pelanggan**

b. Tampilan *Input Form* Tambah Pelanggan

Tampilan *input form* tambah pelanggan digunakan untuk menambah data pelanggan untuk melakukan pengolahan atau menampilkan data pelanggan. Untuk lebih jelas dapat dilihat pada gambar 5.25.

|                         |   | SISTEM INFORMASI TENDA PESTA PADA ND TENDA KOTA JAMBI |                                     | Α |
|-------------------------|---|-------------------------------------------------------|-------------------------------------|---|
| Management<br>$\bullet$ |   | <b>KEMBALI</b>                                        |                                     |   |
| <b>*</b> Dasboard       |   | Tambah                                                |                                     |   |
| Penyewaan               |   | Id Pelanggan*                                         | PEL202301300928463<br>$\lambda$     |   |
| Transaksi               |   | Nama Pelanggan                                        | Nama Pelanggan<br>÷                 |   |
| Master Data             | k | Alamat                                                | Alamat<br>÷                         |   |
| <b>鼬 Laporan</b>        | ∢ | Jenis Kelamin                                         | laki-laki<br>$\check{~}$<br>$\cdot$ |   |
|                         |   | No Telepon                                            | No Telepon<br>÷                     |   |
|                         |   | Email                                                 | Email<br>÷                          |   |
|                         |   | Username                                              | Username<br>÷                       |   |
|                         |   | Password                                              | Password<br>÷                       |   |
|                         |   |                                                       | $\blacktriangleright$ SIMPAN        |   |
|                         |   |                                                       |                                     |   |

**Gambar 5. 25 Tampilan** *Input Form* **Tambah Pelanggan**

c. Tampilan *Input Form* Edit Pelanggan

Tampilan *input form* edit pelanggan digunakan untuk memodifikasi data-data yang dibutuhkan untuk melakukan pengolahan atau menampilkan data pelanggan. Untuk lebih jelas dapat dilihat pada gambar 5.26.

|                                     | SISTEM INFORMASI TENDA PESTA PADA ND TENDA KOTA JAMBI |                                | ᅀ |
|-------------------------------------|-------------------------------------------------------|--------------------------------|---|
| Management<br>$\bullet$             | <b>KEMBALI</b>                                        |                                |   |
| <b>*</b> Dasboard                   | Edit                                                  |                                |   |
| Penyewaan                           | Id Pelanggan*                                         | PEL 202210032246<br>÷          |   |
| Transaksi                           | Nama Pelanggan                                        | Dolorem voluptatem<br>÷        |   |
| $\prec$<br><b>&amp;</b> Master Data | Alamat                                                | asdasdasd<br>÷                 |   |
| 饂 Laporan<br>$\prec$                | Jenis Kelamin                                         | -laki-laki- v<br>÷             |   |
|                                     | No Telepon                                            | l o<br>÷                       |   |
|                                     | Email                                                 | xizuv@mailinator.com<br>$\sim$ |   |
|                                     | Username                                              | 123456<br>÷                    |   |
|                                     | Password                                              | 123456<br>÷                    |   |
|                                     |                                                       | $\blacktriangleright$ UPDATE   |   |

**Gambar 5. 26 Tampilan** *Input Form* **Edit Pelanggan**

11. Tampilan Menu Penyewaan

Tampilan menu penyewaan merupakan hasil dari rencana atau kerangka kerja yang telah penulis desain sebelumnya pada tahap ini menu telah di beri bahasa pemrograman sehingga dapat berfungsi, dengan tujuan agar rencana desain awal sesuai dengan program yang telah dibuat.

a. Tampilan *Input Form* Menu Penyewaan

Tampilan *input form* menu penyewaan digunakan untuk mengintegrasikan semua fungsi-fungsi yang dibutuhkan untuk melakukan pengolahan atau menampilkan data penyewaan. Untuk lebih jelas dapat dilihat pada gambar 5.27.

| SISTEM INFORMASI TENDA PESTA PADA ND TENDA KOTA JAMBI |                      |                               |                |                 |                      |                      |                    |              |                | А                  |
|-------------------------------------------------------|----------------------|-------------------------------|----------------|-----------------|----------------------|----------------------|--------------------|--------------|----------------|--------------------|
| Management<br>۰                                       | $\mathbf{C}$ Refresh |                               |                |                 |                      |                      |                    |              |                |                    |
| <b>*</b> Dasboard                                     | Berdasarkan:         | id_pemesanan                  |                | $\checkmark$    |                      |                      |                    |              |                |                    |
| Penyewaan                                             | Pencarian            |                               |                | Q Cari          |                      |                      |                    |              |                |                    |
| <b>D</b> Transaksi                                    | Action               |                               | No             | Id Penyewaan    | Kode Transaksi       | Tanggal<br>Penyewaan | <b>Total Bayar</b> | Nama<br>Bank | Rekening       | Alamat<br>Pengirim |
| K.<br><b>&amp; Master Data</b>                        |                      |                               |                |                 |                      |                      |                    |              |                |                    |
| K.                                                    |                      |                               |                |                 |                      |                      | Rp.                |              |                |                    |
| <b>論Laporan</b>                                       | Detail               | $\mathbb{Z}$<br>Edit X Hapus  |                | PEM202301292015 | PEM20230129201538408 | 2023-01-30           | 5.000.000          | BNI          | 00112233445566 | aaa                |
|                                                       |                      |                               |                |                 |                      |                      |                    |              |                |                    |
|                                                       | Detail               | C<br>X Hapus<br>Edit          | $\overline{2}$ | PEM202301281100 | PEM20230128110025109 | 2023-01-29           | Rp.<br>10.000.000  | BNI          | 00112233445566 | dsaff              |
|                                                       |                      |                               |                |                 |                      |                      |                    |              |                |                    |
|                                                       | Detail               | B<br>Edit X Hapus             | 3              | PEM202301221038 | PEM20230122103834245 | 2023-01-25           | Rp.<br>10.000.000  | BNI          | 00112233445566 | dsaff              |
|                                                       |                      |                               |                |                 |                      |                      |                    |              |                |                    |
|                                                       | <b>1</b> Detail      | <b>X</b> Hapus<br>U,<br>Edit. | $\ddot{4}$     | PEM202301211357 | PEM20230121135715239 | 2023-01-22           | Rp.<br>13.600.000  | bsi          | 576987870      | aaa                |

**Gambar 5. 27 Tampilan** *Input Form* **Menu Penyewaan**

b. Tampilan *Input Form* Edit Penyewaan

Tampilan *input form* edit penyewaan digunakan untuk memodifikasi data-data yang dibutuhkan untuk melakukan pengolahan atau menampilkan data penyewaan. Untuk lebih jelas dapat dilihat pada gambar 5.28.

|                       |   | SISTEM INFORMASI TENDA PESTA PADA ND TENDA KOTA JAMBI. |                                |  |
|-----------------------|---|--------------------------------------------------------|--------------------------------|--|
| Management<br>c       |   | <b>KEMBALI</b><br>Edit                                 |                                |  |
| <b>&amp; Dashoard</b> |   | Id Penyewaan*                                          | PEM202301292015<br>×.          |  |
| Penyewaan             |   | Kode Transaksi                                         | PEM202301292015384             |  |
| <b>E</b> Transaksi    |   | Tanggal Penyewaan                                      | $\circ$<br>01/30/2023<br>÷.    |  |
| <b>R</b> Master Data  | × | <b>Total Bayar</b>                                     | 5000000<br>÷.                  |  |
| 雀Laporan              |   | Nama Bank                                              | BNI<br>ò.                      |  |
|                       |   | Rekening                                               | 00112233445566<br>÷.           |  |
|                       |   | Tujuan                                                 | : laaa                         |  |
|                       |   | Tanggal Upload Bukti Pembayaran                        | $\boxplus$<br>01/29/2023<br>÷. |  |
|                       |   | Foto Bukti Pembayaran                                  | Choose File No file chosen     |  |
|                       |   | No Telepon Penerima                                    | 2147483647                     |  |
|                       |   | Alamat Pengiriman                                      | Alamat Pengiriman<br>ċ.        |  |

**Gambar 5. 28 Tampilan** *Input Form* **Edit Penyewaan**

12. Tampilan Menu Profil

Tampilan menu profil merupakan hasil dari rencana atau kerangka kerja yang telah penulis desain sebelumnya pada tahap ini menu telah di beri bahasa pemrograman sehingga dapat berfungsi, dengan tujuan agar rencana desain awal sesuai dengan program yang telah dibuat.

a. Tampilan *Input Form* Menu Profil

Tampilan *input form* menu profil digunakan untuk mengintegrasikan semua fungsi-fungsi yang dibutuhkan untuk melakukan pengolahan atau menampilkan data profil. Untuk lebih jelas dapat dilihat pada gambar 5.29.

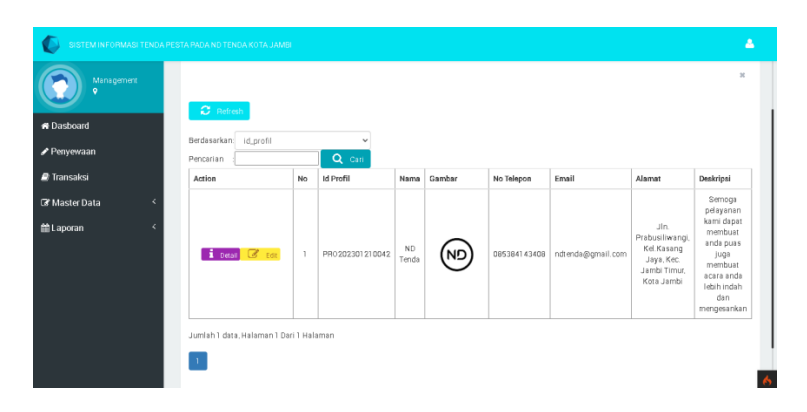

**Gambar 5. 29 Tampilan** *Input Form* **Menu Profil**

## b. Tampilan *Input Form* Edit Profil

Tampilan *input form* edit profil digunakan untuk memodifikasi datadata yang dibutuhkan untuk melakukan pengolahan atau menampilkan data profil. Untuk lebih jelas dapat dilihat pada gambar 5.30.

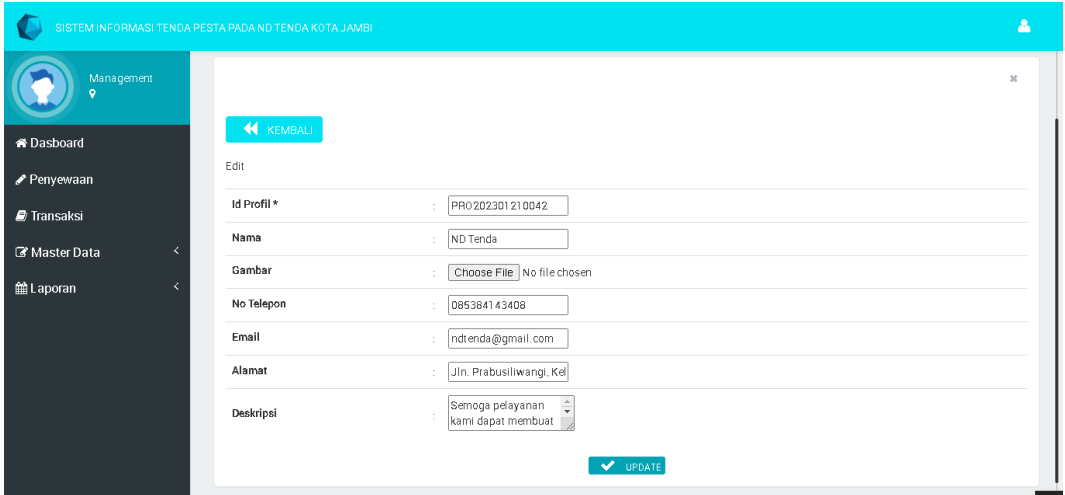

**Gambar 5. 30 Tampilan** *Input Form* **Edit Profil**

## 13. Tampilan Menu Transaksi

Tampilan menu transaksi merupakan hasil dari rencana atau kerangka kerja yang telah penulis desain sebelumnya pada tahap ini menu telah di beri bahasa pemrograman sehingga dapat berfungsi, dengan tujuan agar rencana desain awal sesuai dengan program yang telah dibuat.

a. Tampilan *Input Form* Menu Transaksi

Tampilan *input form* menu transaksi digunakan untuk mengintegrasikan semua fungsi-fungsi yang dibutuhkan untuk melakukan pengolahan atau menampilkan data transaksi. Untuk lebih jelas dapat dilihat pada gambar 5.31.

|                                           | SISTEM INFORMASI TENDA PESTA PADA ND TENDA KOTA JAMBI               |                |                        |                      |                      |                   |               |                |                   | Α    |
|-------------------------------------------|---------------------------------------------------------------------|----------------|------------------------|----------------------|----------------------|-------------------|---------------|----------------|-------------------|------|
| Management<br>$\circ$                     | $\boldsymbol{\mathcal{C}}$ Refresh                                  |                |                        |                      |                      |                   |               |                |                   |      |
| <b>&amp; Dasboard</b>                     | Berdasarkan:<br>id_transaksi<br>Pencarian                           |                | $\checkmark$<br>Q Cari |                      |                      |                   |               |                |                   |      |
| Penyewaan                                 | Action                                                              | <b>No</b>      | <b>Id Transaksi</b>    | Kode Transaksi       | Tanggal<br>Transaksi | Nama<br>Pelanggan | Nama<br>Paket | Jumlah<br>Hari | Sudah<br>Bayar    | Sisa |
| <b>D</b> Transaksi                        | i Detail<br>B<br>Konfrimasi                                         |                | TRA20230129071514893   | PEM20230129201538408 | $2023 - 01 -$<br>29  | aaa               | Paket<br>E.   |                | Rp.<br>5.000.000  | R    |
| K.<br>Master Data<br>k<br><b>第Laporan</b> | Telah di Konfirmasi.<br>Detail Status:<br>menunggu_pelunasan        | $\overline{2}$ | TRA20230127215948548   | PEM20230128110025109 | $2023 - 01 -$<br>28  | didb              | Paket<br>Α    |                | Rp.<br>2.000.000  | 8.06 |
|                                           | Detail<br>B<br>Konfrimasi                                           | 3              | TRA20230121224544795   | PEM20230122114617569 | $2023 - 01 -$<br>22  | <b>DUDUNG</b>     | Paket<br>E    |                | Rp. 0             | R    |
|                                           | Status: Selesai &<br>1 Detail Lunas                                 | $\Delta$       | TRA20230121213809870   | PEM20230122103834245 | $2023 - 01 -$<br>22  | didb              | Paket<br>D    |                | Rp.<br>10.000.000 | R    |
|                                           | i Detail<br>C<br>Konfrimasi                                         | 5              | TRA20230121213135595   | PEM20230122103220859 | $2023 - 01 -$<br>22  | <b>DUDUNG</b>     | Paket<br>D    |                | Rp.0              | R    |
|                                           | i Detail<br>$\mathbb{Z}$<br>Konfrimasi                              | 6              | TRA20230121010039227   |                      |                      | aaasd             | Paket<br>В    |                | Rp.0              | R    |
|                                           | Telah di Konfirmasi.<br><b>i</b> Detail<br><b>Crotup Dibotolice</b> | $\overline{7}$ | TRA20230121005655629   | PEM20230121135715239 | $2023 - 01 -$<br>22  | didb              | Paket         | Δ              | Rp. 0             |      |

**Gambar 5. 31 Tampilan** *Input Form* **Menu Transaksi**

b. Tampilan *Input Form* Konfirmasi Transaksi

Tampilan *input form* konfirmasi transaksi digunakan untuk melakukan konfirmasi transaksi yang telak dilakukan pelanggan. Berikut pada gambar 5.32 merupakan tampilan konfirmasi transaksi.

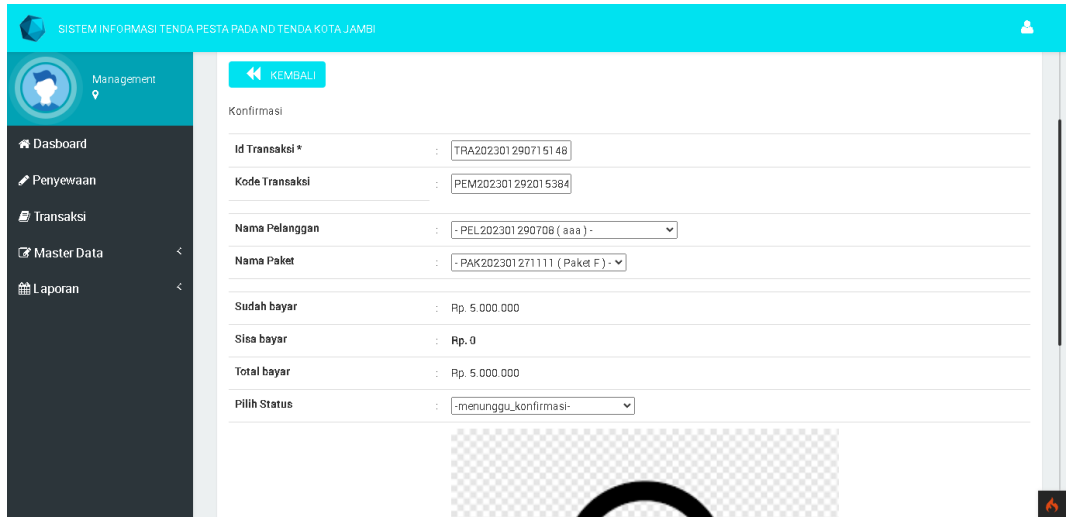

**Gambar 5. 32 Tampilan** *Input Form* **Konfirmasi Transaksi**

2. Implementasi Tampilan *Input* Khusus Pengunjung Web dan Pelanggan

Tampilan *input* khusus pengunjung web dan pelanggan merupakan tampilan yang dihasilkan sesuai dengan rancangan sebelumnya.

1. Tampilan *Input Form Login*

Tampilan *input form login* digunakan untuk menampilkan halaman *login.* Berikut pada gambar 5.33 merupakan tampilan *login.*

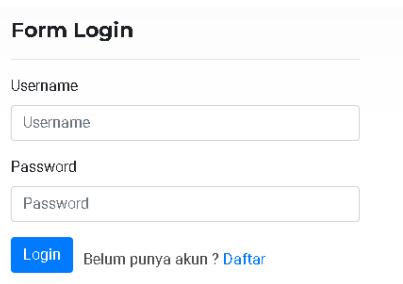

**Gambar 5. 33 Tampilan** *Input Form Login*

2. Tampilan *Input* Home

Tampilan *input* home digunakan untuk menampilkan kata ucapan selamat datang. Untuk lebih jelas dapat dilihat pada gambar 5.34.

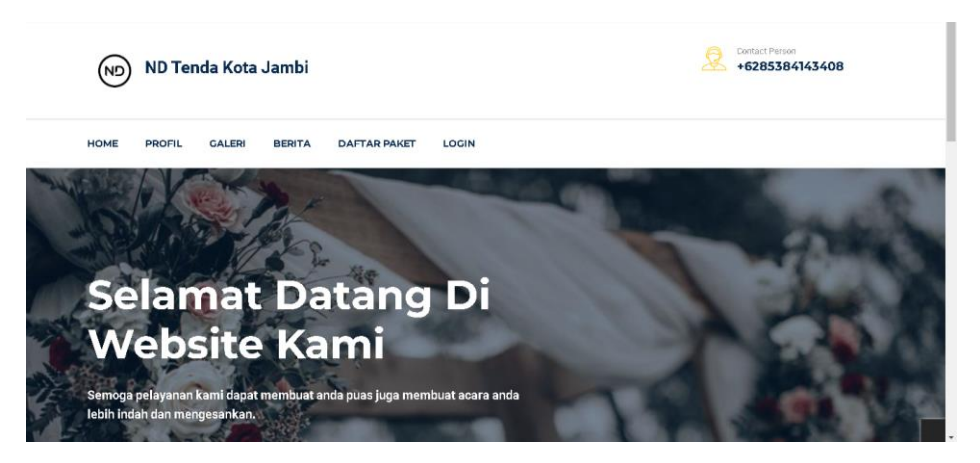

**Gambar 5. 34 Tampilan** *Input* **Home**

3. Tampilan *Input Form* Daftar Paket

Tampilan *input form* daftar paket digunakan untuk menampilkan data paket. Untuk lebih jelas dapat dilihat pada gambar 5.35.

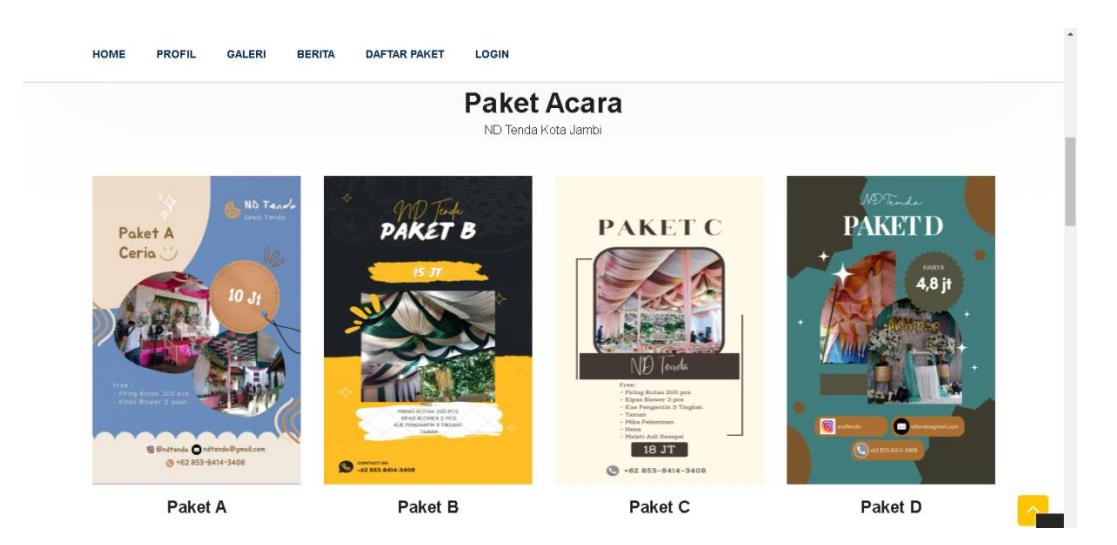

**Gambar 5. 35 Tampilan** *Input Form* **Daftar Paket**

4. Tampilan *Input Form* Galeri

Tampilan *input form* galeri digunakan untuk menampilkan data galeri. Untuk lebih jelas dapat dilihat pada gambar 5.36.

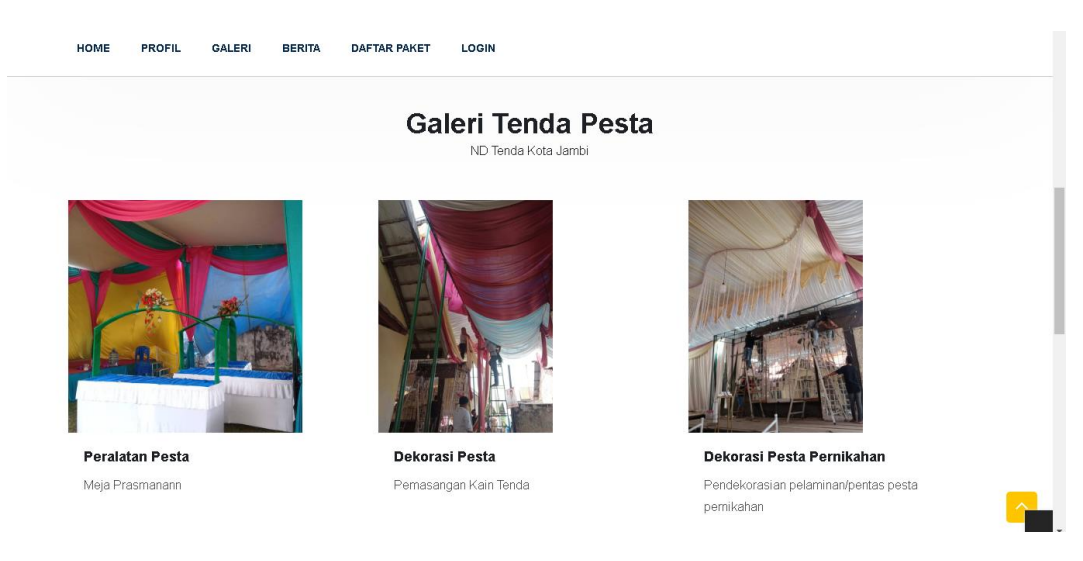

**Gambar 5. 36 Tampilan** *Input Form* **Galeri**

5. Tampilan *Input Form* Profil

Tampilan *input form* profil digunakan untuk menampilkan data profil. Untuk lebih jelas dapat dilihat pada gambar 5.37.

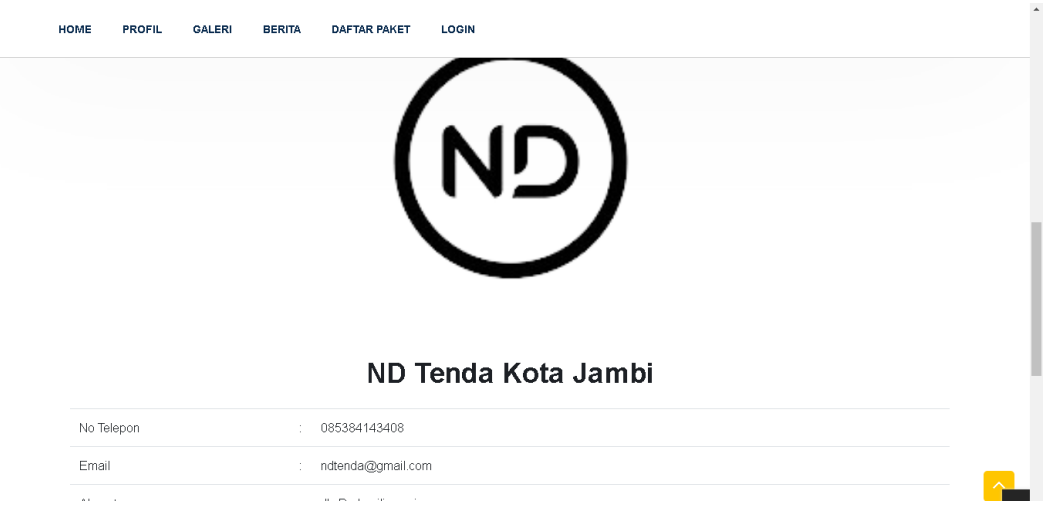

**Gambar 5. 37 Tampilan** *Input Form* **Profil**

6. Tampilan *Input Form* Melakukan Pendaftaran

Tampilan *input form* melakukan pendaftaran digunakan untuk menampilkan menu pendaftaran. Untuk lebih jelas dapat dilihat pada gambar 5.38.

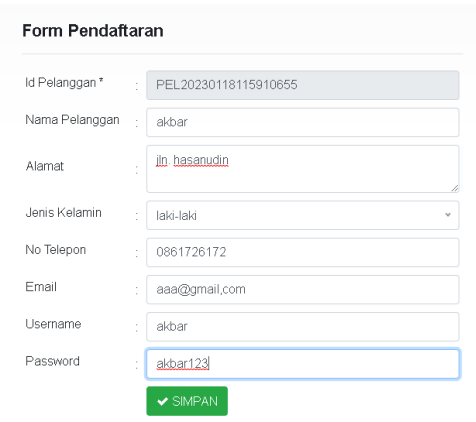

**Gambar 5. 38 Tampilan** *Input Form* **Melakukan Pendaftaran**

7. Tampilan *Input Form* Penyewaan

Tampilan *input form* penyewaan digunakan untuk menampilkan menu penyewaan. Untuk lebih jelas dapat dilihat pada gambar 5.39.

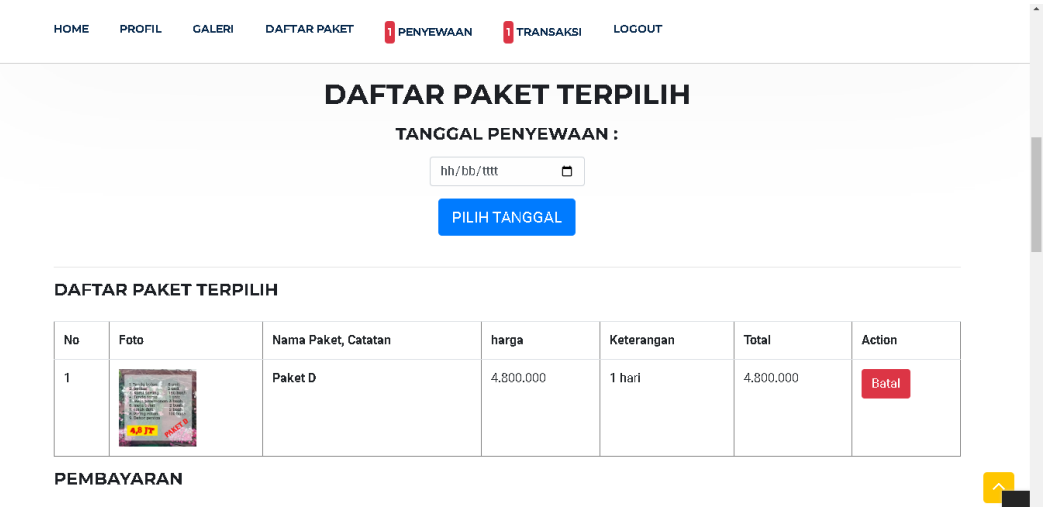

**Gambar 5. 39 Tampilan** *Input Form* **Penyewaan**

# 8. Tampilan *Input Form* Transaksi

Tampilan *input form* transaksi digunakan untuk menampilkan menu transaksi. Untuk lebih jelas dapat dilihat pada gambar 5.40.

|              | KODE TRANSAKSI: PEM20230130224646620<br>Tanggal Transaksi: 2023-01-30 |           |                    |               | Tanggal Event: 2023-01-31                             |
|--------------|-----------------------------------------------------------------------|-----------|--------------------|---------------|-------------------------------------------------------|
| No           | Nama Paket, Catatan                                                   | Harga     | Jumlah             | Total         | <b>Status</b>                                         |
| $\mathbf{1}$ | Paket D                                                               | 4,800,000 | 1 Hari             | Rp. 4.800.000 | penyewaan                                             |
|              |                                                                       |           | Total Pembayaran : | Rp. 4.800.000 | C Upload Bukti Pembayaran<br><b>x</b> Batal Penyewaan |

**Gambar 5. 40 Tampilan** *Input Form* **Transaksi**

## **5.1.2 Implementasi Tampilan** *Output*

Implementasi tampilan *output* merupakan tampilan dari keluaran pada sistem informasi penyewaan tenda pesta pada ND Tenda yang telah dirancang. Berikut adalah tampilan *output* dari sistem yang telah dirancang.

## 1. Laporan data paket

Tampilan *output* laporan data paket ini menampilkan informasi menu mengenai data-data paket pada ND Tenda. Pada gambar 5.41 di bawah ini merupakan tampilan dari *output* data paket

| <b>No</b>      | Nama<br>Paket | Kategori                | Jumlah         | Harga    | Foto                                 | Foto2                                | Foto3                                | Keterangan                                               |
|----------------|---------------|-------------------------|----------------|----------|--------------------------------------|--------------------------------------|--------------------------------------|----------------------------------------------------------|
|                | Paket A       | Decoration<br>Pemikahan | $\overline{c}$ | 10000000 | 1674837967 6f2f9d0b1d59265faa2f.jpeg | 1674838712 832dc43d71008c836c40.jpeg | 1674838712 ba7557056eff1208d546.ipeg | Tentukan warna, maksimal 3<br>warna pada catatan         |
| $\overline{2}$ | Paket B       | Dekorasi<br>Pemkahan    | $\overline{c}$ | 15000000 | 1674838506 ffe0710e7ba3ba61d69c.jpeg | 1674838506 3ac0a3500965ca1fe361.jpeg | 1674838506 ad047fd8e9c5cfdf72fb.jpeg | Tentukan 3 warna pada catatan                            |
| з              | Paket C       | Dekorasi<br>Pemkahan    | $\overline{2}$ | 18000000 | 1674838255 ac05c9337b44f700b1a8.ipeg | 1674838282 e3eebd920cb808c1ef58.jpeg | 1674838255 52ad480cacb1ba7a182b.jpeg | Tentukan 3 warna pada catatan                            |
| $\overline{4}$ | Paket D       | Dekorasi<br>Tasyakuran  | $\overline{c}$ | 4800000  | 1674838858 a94049b7d636619e826d.jpeg | 1674839074 1ae1676d03391a5b6c58.ipeg | 1674839074 f69dbe43a298ad249216.jpeg | Tentukan maksimal 3 warna pada<br>catatan                |
| 5.             | Paket E       | Dekorasi<br>Tasyakuran  | $\overline{c}$ | 2400000  | 1674839318 3ab6a1d477e446b87638.jpeg | 1674839318 51e6b04bc7b4ad6e51d4.jpeg | 1674839318 7783bc680fc737bf533f.jpeg | Pilh maksimal 3 warna pada<br>catatan                    |
| 6.             | Paket E       | Dekorasi<br>Sunatan     | $\overline{c}$ | 5000000  | 1674839547 0dd6724dfcdfb2d3217a.jpeg | 1674840300 9852f07664a2a0b6bdc9.jpeg | 1674840300 6c5ca2387d8abb6f7077.jpeg | Tentukan 3 warna dekorasi<br>tenda pada catatan          |
|                | Paket G       | Dekorasi<br>Sunatan     | $\overline{c}$ | 3100000  | 1674839650 c068f3c0e03e5aa3a1ae.ipeg | 1674840554 d290780f0fe6ed65f7e6.jpeg | 1674840554 72f79a96b28872dc6e24.ipeg | Tentukan maksimal 3 warna<br>dekorasi tenda pada catatan |
|                |               |                         |                |          |                                      |                                      |                                      | Jambi, Senin 30 Januari 2023<br><b>TTD</b>               |

**Gambar 5. 41 Laporan Data Paket**

#### 2. Laporan Data Pelanggan

Tampilan *output* laporan data pelanggan ini menampilkan informasi menu mengenai data-data pelanggan pada ND Tenda. Pada gambar 5.42 di bawah ini merupakan tampilan dari *output* data pelanggan.

Administrator

|                |                    |             |                      |            | Sistem Informasi Tenda Pesta Pada ND Tenda Kota Jambi                             |                 |                                  |  |
|----------------|--------------------|-------------|----------------------|------------|-----------------------------------------------------------------------------------|-----------------|----------------------------------|--|
|                |                    |             |                      |            | <b>LAPORAN PELANGGAN</b>                                                          |                 |                                  |  |
|                |                    |             |                      |            | Jln. Prabusiliwangi, Kel. Kasang Jaya, Kec. Jambi Timur, Kota Jambi, Jambi 36141. |                 |                                  |  |
| No.            | Nama Pelanggan     | Alamat      | <b>Jenis Kelamin</b> | No Telepon | Email                                                                             | <b>Username</b> | Password                         |  |
| $\mathbf{1}$   | Dolorem voluptatem | asdasdasd   | laki-laki            | $\Omega$   | xizuv@mailnator.com                                                               | 123456          | 123456                           |  |
| $\overline{2}$ | Agel               | Sereale     | perempuan            | 2147483647 | Agelkamma@gmail.com                                                               | Agel            | ear6rf0r4a0fd7h1r8aa0h4a9r3e1dhf |  |
| 3              | Revanya            | Rantepak    | perempuan            | 2147483647 | Ahahadha@omail.com                                                                | Revariva        | 734520c52dd2a376ab7ce8e63642808c |  |
| $\ddot{4}$     | Agel               | Sereale     | perempuan            | 2147483647 | Dfchhodd@omail.com                                                                | Agel            | e10adr3949ba59abbe56e057f20f883e |  |
| 5              | Agel               | Hhhh        | perempuan            | 2147483647 | Dfchhodd@omail.com                                                                | ageltri         | e10adc3949ba59abbe56e057f20f883e |  |
| 6              | Marwah             | tambi       | perempuan            | 2147483647 | Marwah@gmail.com                                                                  | marwah.         | 4f2rh4a9r04f7h917d949198r8ae32ad |  |
| $\overline{7}$ | ridhn.             | Tehnk Jamhi | laki-laki            | 2147483647 | ridhofebriansvah@gma                                                              | ridho.          | 926a161r6419512d711089538r80ar70 |  |
| 8              | Rani               | Jambi       | perempuan            | 2147483647 | ridhofebriansvah@gma                                                              | rani            | h9f81618dh3h0d7a8he8fd904cca8h6a |  |
| 9              | angga              | sulawesi    | laki-laki            | 2147483647 | angga@gmail.com                                                                   | angga           | 8479c86c7afch56631104f5ce5d6de62 |  |
| 10             | angga              | sulawesi    | laki-laki            | 2147483647 | angga@gmail.com                                                                   | angga           | 8479c86c7afcb56631104f5ce5d6de62 |  |
| 11             | rudi               | iambi       | laki-laki            | 829        | rud@gmail.com                                                                     | rudi            | 1755e8df56655122206c7c1d16b1c7e3 |  |
| 12             | uhisin             | tehnk       | laki-laki            | 2147483647 | aaa@aaa.com                                                                       | beben           | df560ed10141a7a081db1a9159fcdf3d |  |
| 13             | <b>DUDUNG</b>      | iambi       | perempuan            | 2147483647 | rudi@gmail.com                                                                    | duduna          | 0762602b9f6c10b088097db987de8902 |  |
| 14             | dda                | dsaff       | laki-laki            | 2147483647 | rudeng@rudeng.com                                                                 | diding          | Sfee031473ce8377edd4639c8f8519ef |  |
| 15             | aaasd              | dsadad      | laki-laki            | 2147483647 | vita@gmail.com                                                                    | ававаа          | 0b4e7a0e5fe84ad35fb5f95b9ceeac79 |  |
| 16             | aaa                | aaa         | laki-laki            | 2147483647 | aaa@aaa.com                                                                       | aaa             | 47bce5c74f589f4867dbd57e9ca9f808 |  |

**Gambar 5. 42 Laporan Data Pelanggan**

# 3. Laporan Data Penyewaan

Tampilan *output* laporan data penyewaan ini menampilkan informasi menu mengenai data-data penyewaan pada ND Tenda. Pada gambar 5.43 di bawah ini merupakan tampilan dari *output* data penyewaan.

|                                     |                       |                      |                    |                     |                 |        | <b>LAPORAN PENYEWAAN</b>                                                         |                                      |                               |                      |
|-------------------------------------|-----------------------|----------------------|--------------------|---------------------|-----------------|--------|----------------------------------------------------------------------------------|--------------------------------------|-------------------------------|----------------------|
|                                     |                       |                      |                    |                     |                 |        | Jln. Prabusiliwangi, Kel. Kasang Jaya, Kec. Jambi Timur, Kota Jambi, Jambi 36141 |                                      |                               |                      |
| No.                                 | <b>Kode Transaksi</b> | Tanggal<br>Penvewaan | <b>Total Bayar</b> | Nama<br><b>Bank</b> | <b>Rekening</b> | Tujuan | <b>Tanggal Upload Bukti</b><br>Pembavaran                                        | Foto Bukti Pembayaran                | No Telepon<br><b>Penerima</b> | Alamat<br>Pengiriman |
| -1                                  | PEM20230118091804731  | 2023-01-26           | 5000000            |                     |                 | Jambi  |                                                                                  |                                      | 2147483647                    |                      |
| $\overline{c}$                      | PEM20230121135314234  | 2023-01-22           | 13600000           |                     |                 | tehok  |                                                                                  |                                      | 2147483647                    |                      |
| 3                                   | PEM20230121135523697  | 2023-01-22           | 13600000           | <b>BSI</b>          | 2345664522      | jambi  | 2023-01-28                                                                       | 1674986998_c31acd0ba3d3d50e56c8.jpeg | 2147483647                    | tehok                |
| $\overline{4}$                      | PEM20230121135715239  | 2023-01-22           | 13600000           | bsi                 | 576987870       | aaa    | 2023-01-04                                                                       | 1674359156 39e7de8ec97eea4ecba1.png  | 2147483647                    | tambi                |
| 5                                   | PEM20230122103834245  | 2023-01-25           | 10000000           | <b>BNI</b>          | 00112233445566  | dsaff  | 2023-01-21                                                                       | 1674358967 50c5348307f41e148137.png  | 2147483647                    |                      |
| 6                                   | PEM20230128110025109  | 2023-01-29           | 10000000           | <b>BNI</b>          | 00112233445566  | dsaff  | 2023-01-27                                                                       | 1674878719_67c1bd48c290cadfc3d4.png  | 2147483647                    |                      |
| 7                                   | PEM20230129201538408  | 2023-01-30           | 5000000            | <b>ENI</b>          | 00112233445566  | aaa    | 2023-01-29                                                                       | 1674998255 f47c0a1e25919722c8db.png  | 2147483647                    |                      |
| 8                                   | PEM20230130224646620  | 2023-01-31           | 4800000            |                     |                 | aaa    |                                                                                  |                                      | 2147483647                    |                      |
| Jambi, Senin 30 Januari 2023<br>TTD |                       |                      |                    |                     |                 |        |                                                                                  |                                      |                               |                      |
|                                     |                       |                      |                    |                     |                 |        |                                                                                  |                                      |                               | Administrator        |

**Gambar 5. 43 Laporan Data Penyewaan**

 $\mathbf{r}$ 

#### 4. Laporan Data Transaksi

Tampilan *output* laporan data transaksi ini menampilkan informasi menu mengenai data-data transaksi pada ND Tenda. Pada gambar 5.44 di bawah ini merupakan tampilan dari *output* data transaksi.

|                                     |                       |                          |                          |                   |                    |                          | Sistem Informasi Tenda Pesta Pada ND Tenda Kota Jambi                            |                    |         |                               |
|-------------------------------------|-----------------------|--------------------------|--------------------------|-------------------|--------------------|--------------------------|----------------------------------------------------------------------------------|--------------------|---------|-------------------------------|
|                                     |                       |                          |                          |                   |                    | <b>LAPORAN TRANSAKSI</b> |                                                                                  |                    |         |                               |
|                                     |                       |                          |                          |                   |                    |                          | Jln. Prabusiliwangi, Kel. Kasang Jaya, Kec. Jambi Timur, Kota Jambi, Jambi 36141 |                    |         |                               |
| No.                                 | <b>Kode Transaksi</b> | <b>Tanggal Transaksi</b> | Nama Pelanggan           | <b>Nama Paket</b> | <b>Jumlah Hari</b> | <b>Sudah Bayar</b>       | <b>Sisa Bayar</b>                                                                | <b>Total Bayar</b> | Catatan | <b>Status</b>                 |
| $\mathbf{1}$                        | PEM20230118091804731  | 2023-01-18               | Rani                     | Paket B           | 1 Hari             | Rp.0                     | Rp. 5.000.000                                                                    | Rp. 5.000.000      |         | perwewaan                     |
| $\overline{c}$                      |                       |                          | Rani                     | Paket C           | 2 Hari             | Rp.0                     | Rp. 0                                                                            | Rp. O              |         | proses                        |
|                                     | PEM20230121135314234  | 2023-01-21               | ubisin                   | Paket A           | 4 Hari             | Rp.0                     | Rp. 13,600,000                                                                   | Rp. 13.600.000     |         | penyewaan                     |
| $\boldsymbol{4}$                    | PEM20230121135523697  | 2023-01-21               | <b>DUDUNG</b>            | Paket A           | 4 Hari             | Rp.0                     | Rp. 13,600,000                                                                   | Rp. 13.600.000     |         | dbatakan                      |
| 5                                   | PEM20230121135715239  | 2023-01-21               | ddh                      | Paket A           | 4 Hari             | Rp.0                     | Rp. 13.600.000                                                                   | Rp. 13.600.000     |         | dbatakan                      |
| 6                                   |                       |                          | aaasd                    | Paket B           | 1 Hari             | Rp.0                     | Rp.0                                                                             | Rp. O              |         | proses                        |
|                                     | PEM20230122103220859  | 2023-01-22               | <b>DUDUNG</b>            | Paket D           | 1 Hari             | <b>Rp.0</b>              | Rp, 0                                                                            | Rp. O              |         | menunggu konfirmasi pelunasan |
| 8                                   | PEM20230122103834245  | 2023-01-22               | ddo                      | Paket D           | 1 Hari             | Rp. 10.000.000           | Rp. 0                                                                            | Rp. 10.000.000     |         | selesai                       |
| $\mathbf Q$                         | PEM20230122114617569  | 2023-01-22               | <b>DUDUNG</b>            | Paket E           | 1 Hari             | Rp. 0                    | Rp. 0                                                                            | Rp.0               |         | menunggu konfirmasi           |
| 10                                  | PEM20230128110025109  | 2023-01-28               | ddo                      | Paket A           | 1 Hari             | Rp. 2.000.000            | Rp. 8.000.000                                                                    | Rp. 10.000.000     |         | menunggu_pelunasan            |
| 11                                  | PEM20230129201539408  | 2023-01-29               | aaa                      | Paket F           | 1 Hari             | Rp. 5,000,000            | Rp, 0                                                                            | Rp. 5.000.000      |         | menunggu konfirmasi           |
| 12                                  | PEM20230130224646620  | 2023-01-30               | $\partial^2 \frac{1}{2}$ | Paket D           | 1 Hari             | Rp. 0                    | Rp. 4.800.000                                                                    | Rp. 4.800.000      |         | penyewaan                     |
| Jambi, Senin 30 Januari 2023<br>TTD |                       |                          |                          |                   |                    |                          |                                                                                  |                    |         |                               |

**Gambar 5. 44 Laporan Data Transaksi**

# **5.2 PENGUJIAN SISTEM PERANGKAT LUNAK**

Pengujian sistem dilakukan dengan menggunakan metode *black box* untuk memastikan bahwa *software* yang telah dibuat telah sesuai desainnya dan semua fungsi dapat dipergunakan dengan baik tanpa ada kesalahan.

1. Pengujian Halaman Menu *Login*

Pengujian *login* digunakan untuk memastikan bahwa halaman menu *login*  telah dapat digunakan dengan baik dan sesuai dengan fungsinya.

| <b>Modul</b><br>vang diuji | Prosedur<br>pengujian | <b>Masukan</b> | <b>Keluaran</b> | <b>Hasil</b> yang<br>didapat | <b>Kesimpul</b><br>an |
|----------------------------|-----------------------|----------------|-----------------|------------------------------|-----------------------|
| Halaman                    | - Buka                | - Username     | <i>User</i>     | <i>User</i> masuk   Baik     |                       |
| menu <i>login</i>          | aplikasi              | dan            | masuk<br>ke     | dalam<br>ke                  |                       |

**Tabel 5. 1 Pengujian Halaman Menu** *Login*

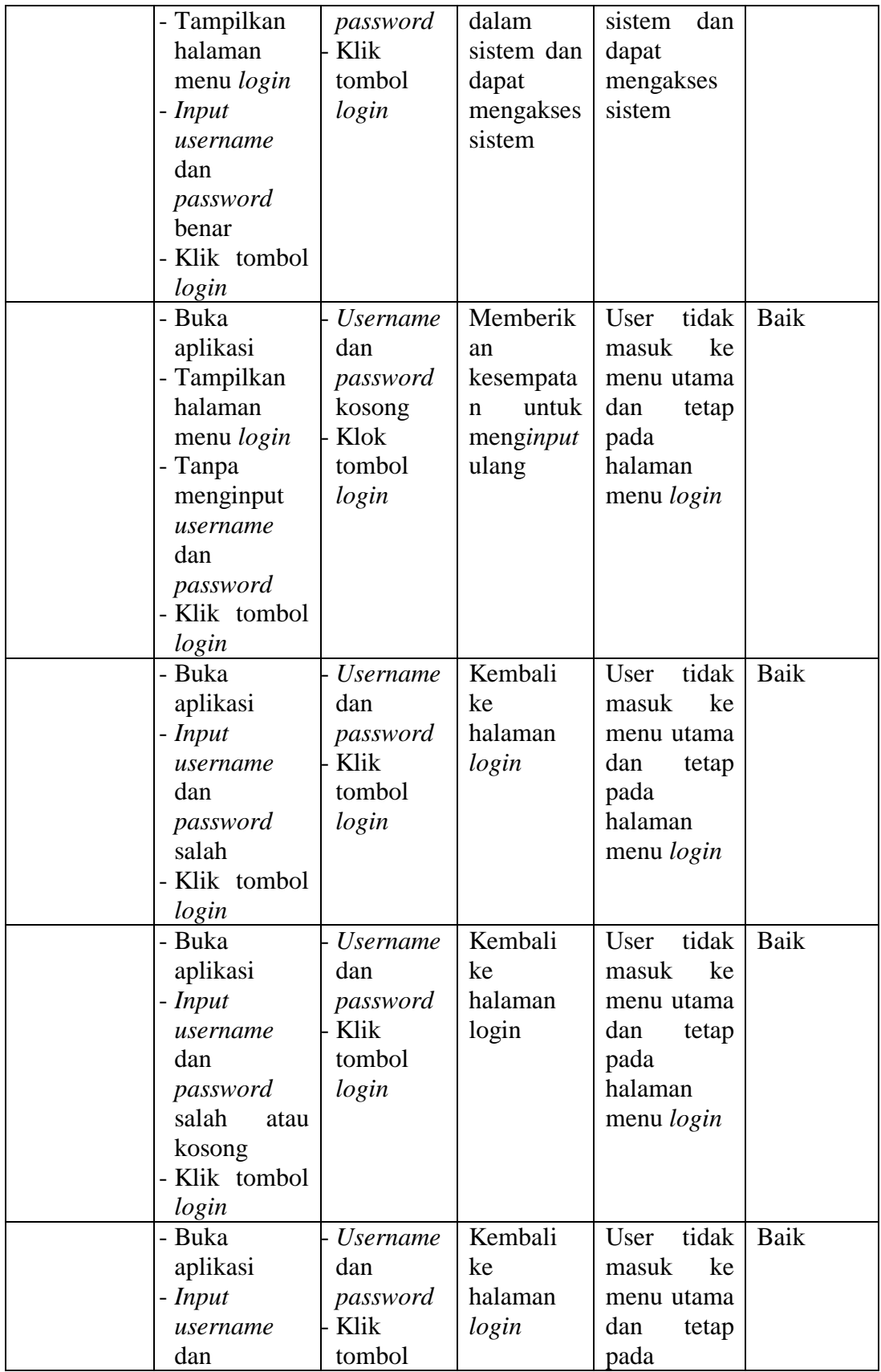

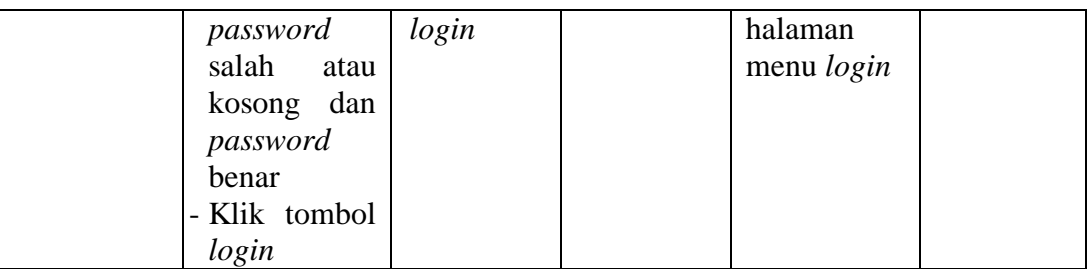

2. Pengujian Halaman Menu Utama

Pengujian menu utama digunakan untuk memastikan bahwa halaman menu utama telah dapat digunakan dengan baik dan sesuai dengan fungsinya.

| <b>Modul</b> | <b>Prosedur</b> |                |                 | <b>Hasil</b> yang | <b>Kesimpul</b> |
|--------------|-----------------|----------------|-----------------|-------------------|-----------------|
| yang diuji   | pengujian       | <b>Masukan</b> | <b>Keluaran</b> | didapat           | an              |
| Halaman      | - Berhasil      | Login          | Tampil          | Tampil            | <b>Baik</b>     |
| menu         | login           |                | halaman         | halaman           |                 |
| Utama        | - Tampilkan     |                | menu            | menu utama        |                 |
|              | menu utama      |                | utama           | beserta           |                 |
|              |                 |                |                 | menu              |                 |
|              |                 |                |                 | admin,            |                 |
|              |                 |                |                 | bank, galeri,     |                 |
|              |                 |                |                 | kategori,         |                 |
|              |                 |                |                 | paket,            |                 |
|              |                 |                |                 | pelanggan,        |                 |
|              |                 |                |                 | profil,           |                 |
|              |                 |                |                 | transaksi,        |                 |
|              |                 |                |                 | penyewaan,        |                 |
|              |                 |                |                 | laporan           |                 |
|              | - Klik<br>menu  | - Klik menu    | Tampil          | Tampil            | Baik            |
|              | admin           | admin          | halaman         | halaman           |                 |
|              | - Tampilkan     |                | menu            | menu admin        |                 |
|              | halaman         |                | admin           |                   |                 |
|              | menu admin      |                |                 |                   |                 |
|              | - Klik<br>menu  | Klik menu      | Tampil          | Tampil            | Baik            |
|              | bank            | bank           | halaman         | halaman           |                 |
|              | - Tampilkan     |                | menu bank       | menu bank         |                 |
|              | halaman         |                |                 |                   |                 |
|              | menu bank       |                |                 |                   |                 |

**Tabel 5. 2 Pengujian Halaman Menu Utama**

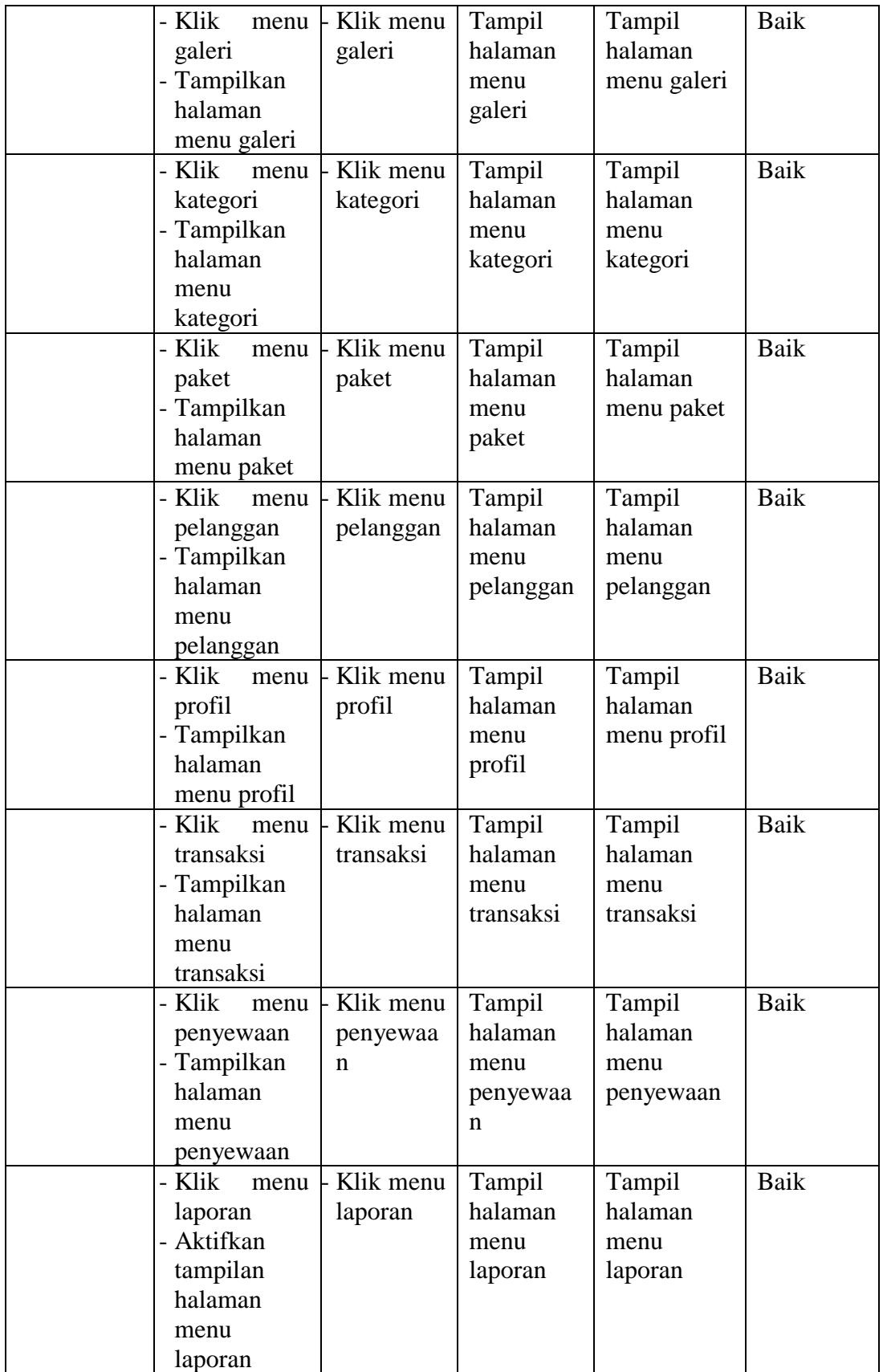

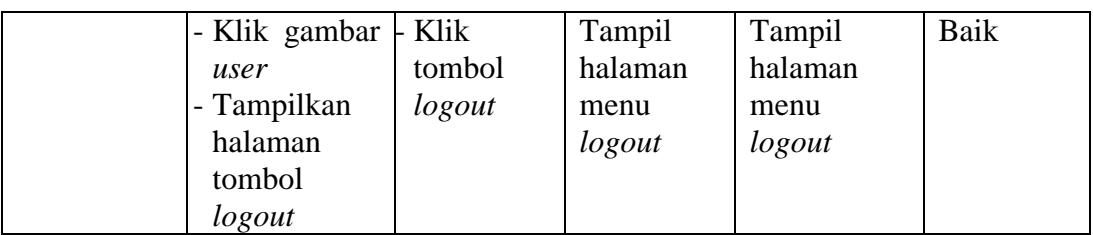

3. Pengujian Menu Admin

Pengujian menu admin digunakan untuk memastikan fungsi tambah, halaman menu edit dan fungsi hapus data admin dapt digunakan sesuai dengan fungsinya.

| <b>Modul</b> | <b>Prosedur</b> |                |             | <b>Hasil yang</b> | <b>Kesimpul</b> |
|--------------|-----------------|----------------|-------------|-------------------|-----------------|
| yang diuji   | pengujian       | <b>Masukan</b> | Keluaran    | didapat           | an              |
| Tambah       | - Klik tombol   | - Hak          | Data        | Data admin        | Baik            |
| Admin        | tambah          | akses,         | admin       | baru              |                 |
|              | - Masukan       | username       | baru        | berhasil<br>di    |                 |
|              | akses,<br>hak   | dan            | berhasil di | tambahkan         |                 |
|              | username        | password       | tambahkan   | dan masuk         |                 |
|              | dan             | Klik           | dan masuk   | ke database       |                 |
|              | password        | tombol         | ke          |                   |                 |
|              | - Klik tombol   | simpan         | database    |                   |                 |
|              | simpan          |                |             |                   |                 |
| Edit admin   | - Klik tombol   | Hak            | Data        | Data admin        | Baik            |
|              | edit            | akses,         | admin       | berhasil<br>di    |                 |
|              | - Masukan       | username       | berhasil di | edit<br>dan       |                 |
|              | akses,<br>hak   | dan            | edit<br>dan | masuk<br>ke       |                 |
|              | username        | passwor        | masuk ke    | database          |                 |
|              | dan             | Klik           | database    |                   |                 |
|              | password        | tombol         |             |                   |                 |
|              | - Klik tombol   | update         |             |                   |                 |
|              | update          |                |             |                   |                 |
| Hapus        | Klik<br>tombol  | Klik           | Data        | Data admin        | Baik            |
| admin        | hapus           | tombol         | admin       | berhasil<br>di    |                 |
|              |                 | hapus          | berhasil di | hapus             |                 |
|              |                 |                | hapus       |                   |                 |

**Tabel 5. 3 Pengujian Halaman Menu Admin**

4. Pengujian Menu Bank

Pengujian menu bank digunakan untuk memastikan fungsi tambah, halaman menu edit dan fungsi hapus data bank dapat digunakan sesuai dengan fungsinya.

| <b>Modul</b> | Prosedur             | <b>Masukan</b> | <b>Keluaran</b> | Hasil yang     | <b>Kesimpul</b> |
|--------------|----------------------|----------------|-----------------|----------------|-----------------|
| yang diuji   | pengujian            |                |                 | didapat        | an              |
| Tambah       | - Klik tombol -      | Nama           | Data bank       | bank<br>Data   | Baik            |
| bank         | tambah               | bank,          | baru            | baru           |                 |
|              | - Masukan            | nama           | berhasil di     | berhasil di    |                 |
|              | bank,<br>nama        | pemilik,       | tambahkan       | tambahkan      |                 |
|              | nama                 | rekening,      | dan masuk       | dan<br>masuk   |                 |
|              | pemilik,             | foto logo      | ke              | ke database    |                 |
|              | rekening,            | bank           | database        |                |                 |
|              | foto<br>logo         | Klik           |                 |                |                 |
|              | bank                 | tombol         |                 |                |                 |
|              | - Klik tombol        | simpan         |                 |                |                 |
|              | simpan               |                |                 |                |                 |
| Edit bank    | - Klik tombol - Nama |                | Data bank       | Data<br>bank   | Baik            |
|              | edit                 | bank,          | berhasil di     | berhasil<br>di |                 |
|              | - Masukan            | nama           | edit<br>dan     | edit<br>dan    |                 |
|              | bank,<br>nama        | pemilik,       | masuk ke        | ke<br>masuk    |                 |
|              | nama                 | rekening,      | database        | database       |                 |
|              | pemilik,             | foto logo      |                 |                |                 |
|              | rekening,            | bank           |                 |                |                 |
|              | foto<br>logo         | Klik           |                 |                |                 |
|              | bank                 | tombol         |                 |                |                 |
|              | - Klik tombol        | update         |                 |                |                 |
|              | update               |                |                 |                |                 |
| Hapus        | Klik<br>tombol       | Klik           | Data bank       | Data<br>bank   | Baik            |
| berita       | hapus                | tombol         | berhasil di     | berhasil<br>di |                 |
|              |                      | hapus          | hapus           | hapus          |                 |

**Tabel 5. 4 Pengujian Halaman Menu Bank**

5. Pengujian Menu Berita

Pengujian menu berita digunakan untuk memastikan fungsi tambah, halaman menu edit dan fungsi hapus data berita dapat digunakan sesuai dengan fungsinya.

| <b>Modul</b><br>yang diuji | <b>Prosedur</b><br>pengujian | <b>Masukan</b> | <b>Keluaran</b> | Hasil yang<br>didapat | <b>Kesimpul</b><br>an |
|----------------------------|------------------------------|----------------|-----------------|-----------------------|-----------------------|
| Tambah                     | - Klik tombol                | Tanggal,       | Data berita     | Data berita           | Baik                  |
| berita                     | tambah                       |                | baru            | baru                  |                       |
|                            |                              | judul,         |                 |                       |                       |
|                            | - Masukan                    | foto, isi      | berhasil di     | berhasil<br>di        |                       |
|                            | tanggal,                     | Klik           | tambahkan       | tambahkan             |                       |
|                            | judul,<br>foto,              | tombol         | dan masuk       | dan<br>masuk          |                       |
|                            | isi                          | simpan         | ke              | ke database           |                       |
|                            | - Klik tombol                |                | database        |                       |                       |
|                            | simpan                       |                |                 |                       |                       |
| Edit berita                | - Klik tombol                | tanggal,       | Data berita     | Data<br>berita        | Baik                  |
|                            | edit                         | judul,         | berhasil di     | berhasil<br>di        |                       |
|                            | - Masukan                    | foto, isi      | edit<br>dan     | edit<br>dan           |                       |
|                            | tanggal,                     | Klik           | masuk ke        | ke<br>masuk           |                       |
|                            | judul,<br>foto,              | tombol         | database        | database              |                       |
|                            | isi                          | update         |                 |                       |                       |
|                            | - Klik tombol                |                |                 |                       |                       |
|                            | update                       |                |                 |                       |                       |
| Hapus                      | Klik<br>tombol               | Klik           | Data berita     | Data<br>berita        | Baik                  |
| berita                     | hapus                        | tombol         | berhasil di     | berhasil<br>di        |                       |
|                            |                              | hapus          | hapus           | hapus                 |                       |

**Tabel 5. 5 Pengujian Halaman Menu Berita**

6. Pengujian Menu Galeri

Pengujian menu galeri digunakan untuk memastikan fungsi tambah, halaman menu edit dan fungsi hapus data galeri dapat digunakan sesuai dengan fungsinya.

| <b>Modul</b><br>yang diuji | <b>Prosedur</b><br>pengujian | <b>Masukan</b> | <b>Keluaran</b> | <b>Hasil</b> yang<br>didapat | <b>Kesimpul</b><br>an |
|----------------------------|------------------------------|----------------|-----------------|------------------------------|-----------------------|
| Tambah                     | - Klik tombol                | Judul,         | Data galeri     | Data galeri                  | Baik                  |
| galeri                     | tambah                       | foto,          | baru            | baru                         |                       |
|                            | - Masukan                    | keteranga      | berhasil di     | berhasil di                  |                       |
|                            | judul, foto,                 | $\mathbf n$    | tambahkan       | tambahkan                    |                       |
|                            | keterangan                   | Klik           | dan masuk       | dan masuk                    |                       |
|                            | - Klik tombol                | tombol         | ke              | ke <i>database</i>           |                       |
|                            | simpan                       | simpan         | database        |                              |                       |
| Edit galeri                | - Klik tombol                | Judul,         | Data galeri     | Data galeri                  | Baik                  |
|                            | edit                         | foto,          | berhasil di     | berhasil<br>di               |                       |
|                            | - Masukan                    | keteranga      | edit<br>dan     | edit<br>dan                  |                       |
|                            | judul, foto,                 | n              | masuk ke        | masuk<br>ke                  |                       |
|                            | keterangan                   | Klik           | database        | database                     |                       |
|                            | - Klik tombol                | tombol         |                 |                              |                       |
|                            | update                       | update         |                 |                              |                       |
| Hapus                      | Klik tombol                  | Klik           | Data galeri     | Data galeri                  | Baik                  |
| galeri                     | hapus                        | tombol         | berhasil di     | berhasil<br>di               |                       |
|                            |                              | hapus          | hapus           | hapus                        |                       |

**Tabel 5. 6 Pengujian Halaman Menu Galeri**

# 7. Pengujian Menu Kategori

Pengujian menu kategori digunakan untuk memastikan fungsi tambah, halaman menu edit dan fungsi hapus data kategori dapat digunakan sesuai dengan fungsinya.

| <b>Modul</b> | Prosedur      | <b>Masukan</b> | Keluaran    | <b>Hasil</b> yang | <b>Kesimpul</b> |
|--------------|---------------|----------------|-------------|-------------------|-----------------|
| yang diuji   | pengujian     |                |             | didapat           | an              |
| Tambah       | - Klik tombol | - Kategori     | Data        | Data              | Baik            |
| kategori     | tambah        | Klik           | kategori    | kategori          |                 |
|              | - Masukan     | tombol         | baru        | baru              |                 |
|              | kategori      | simpan         | berhasil di | berhasil<br>di    |                 |
|              | Klik tombol   |                | tambahkan   | tambahkan         |                 |
|              | simpan        |                | dan masuk   | dan<br>masuk      |                 |
|              |               |                | ke          | ke database       |                 |
|              |               |                | database    |                   |                 |
| Edit         | - Klik tombol | - Kategori     | Data        | Data              | Baik            |
| kategori     | edit          | Klik           | kategori    | kategori          |                 |

**Tabel 5. 7 Pengujian Halaman Menu Kategori**

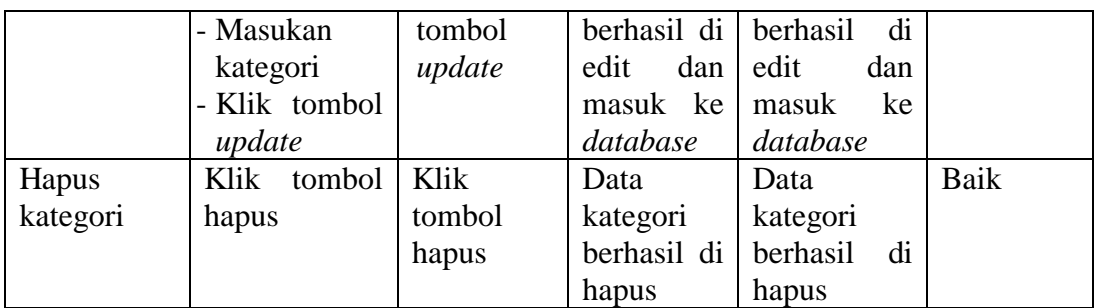

# 8. Pengujian Menu Komentar

Pengujian menu komentar digunakan untuk memastikan fungsi tambah, halaman menu edit dan fungsi hapus data komentar dapat digunakan sesuai dengan fungsinya.

| <b>Modul</b><br>yang diuji | <b>Prosedur</b><br>pengujian | <b>Masukan</b> | Keluaran    | Hasil yang<br>didapat | <b>Kesimpul</b><br>an |
|----------------------------|------------------------------|----------------|-------------|-----------------------|-----------------------|
| Tambah                     | - Klik tombol $\vdash$ id    |                | Data        | Data                  | Baik                  |
| komentar                   | tambah                       | komentar,      | komentar    | komentar              |                       |
|                            | - Masukan id                 | id<br>paket,   | baru        | baru                  |                       |
|                            | komentar, id                 | id             | berhasil di | berhasil di           |                       |
|                            | paket,<br>id                 | pelanggan      | tambahkan   | tambahkan             |                       |
|                            | pelanggan,                   | foto,          | dan masuk   | dan masuk             |                       |
|                            | foto,                        | komentar       | ke          | ke database           |                       |
|                            | komentar                     | - Klik         | database    |                       |                       |
|                            | - Klik tombol                | tombol         |             |                       |                       |
|                            | simpan                       | simpan         |             |                       |                       |
| Edit                       | - Klik tombol $\vdash$ id    |                | Data        | Data                  | Baik                  |
| komentar                   | edit                         | komentar,      | komentar    | komentar              |                       |
|                            | - Masukan id                 | id paket,      | berhasil di | berhasil<br>di        |                       |
|                            | komentar, id                 | id             | edit<br>dan | edit<br>dan           |                       |
|                            | paket,<br>id                 | pelanggan      | masuk ke    | masuk<br>ke           |                       |
|                            | pelanggan,                   | foto,          | database    | database              |                       |
|                            | foto,                        | komentar       |             |                       |                       |
|                            | komentar                     | - Klik         |             |                       |                       |
|                            | - Klik tombol                | tombol         |             |                       |                       |
|                            | update                       | update         |             |                       |                       |
| Hapus                      | Klik tombol                  | Klik           | Data        | Data                  | Baik                  |
| komentar                   | hapus                        | tombol         | komentar    | komentar              |                       |
|                            |                              | hapus          | berhasil di | berhasil<br>di        |                       |

**Tabel 5. 8 Pengujian Halaman Menu Komentar**

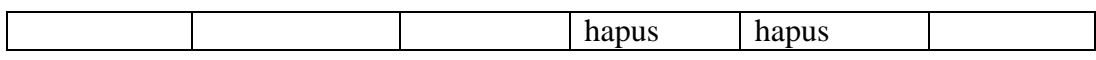

9. Pengujian Menu Paket

Pengujian menu paket digunakan untuk memastikan fungsi tambah, halaman menu edit dan fungsi hapus data paket dapat digunakan sesuai dengan fungsinya.

| <b>Modul</b> | <b>Prosedur</b>       | <b>Masukan</b> | <b>Keluaran</b> | <b>Hasil</b> yang | <b>Kesimpul</b> |
|--------------|-----------------------|----------------|-----------------|-------------------|-----------------|
| yang diuji   | pengujian             |                |                 | didapat           | an              |
| Tambah       | - Klik tombol         | Nama           | Data paket      | Data<br>paket     | Baik            |
| paket        | tambah                | paket,         | baru            | baru              |                 |
|              | - Masukan             | kategori,      | berhasil di     | berhasil<br>di    |                 |
|              | nama paket,           | jumlah,        | tambahkan       | tambahkan         |                 |
|              | kategori,             | harga,         | dan masuk       | masuk<br>dan      |                 |
|              | jumlah,               | foto, foto     | ke              | ke database       |                 |
|              | harga, foto,          | $2,$ foto3,    | database        |                   |                 |
|              | foto $2$ , foto $3$ , | keteranga      |                 |                   |                 |
|              | keterangan            | $\mathbf n$    |                 |                   |                 |
|              | - Klik tombol  -      | Klik           |                 |                   |                 |
|              | simpan                | tombol         |                 |                   |                 |
|              |                       | simpan         |                 |                   |                 |
| Edit paket   | - Klik tombol         | Nama           | Data paket      | Data paket        | Baik            |
|              | edit                  | paket,         | berhasil di     | berhasil<br>di    |                 |
|              | - Masukan             | kategori,      | edit<br>dan     | edit<br>dan       |                 |
|              | nama paket,           | jumlah,        | masuk ke        | masuk<br>ke       |                 |
|              | kategori,             | harga,         | database        | database          |                 |
|              | jumlah,               | foto, foto     |                 |                   |                 |
|              | harga, foto,          | foto3,<br>2,   |                 |                   |                 |
|              | foto $2$ , foto $3$ , | keteranga      |                 |                   |                 |
|              | keterangan            | $\mathbf n$    |                 |                   |                 |
|              | - Klik tombol         | Klik           |                 |                   |                 |
|              | update                | tombol         |                 |                   |                 |
|              |                       | update         |                 |                   |                 |
| Hapus        | Klik<br>tombol        | Klik           | Data paket      | Data paket        | Baik            |
| paket        | hapus                 | tombol         | berhasil di     | berhasil<br>di    |                 |
|              |                       | hapus          | hapus           | hapus             |                 |

**Tabel 5. 9 Pengujian Halaman Menu Paket**

10. Pengujian Menu Pelanggan

Pengujian menu pelanggan digunakan untuk memastikan fungsi tambah, halaman menu edit dan fungsi hapus data pelanggan dapat digunakan sesuai dengan fungsinya.

| <b>Modul</b> | <b>Prosedur</b>               | <b>Masukan</b> | <b>Keluaran</b> | <b>Hasil</b> yang | <b>Kesimpul</b> |
|--------------|-------------------------------|----------------|-----------------|-------------------|-----------------|
| yang diuji   | pengujian                     |                |                 | didapat           | an              |
| Tambah       | - Klik tombol                 | Nama           | Data            | Data              | <b>Baik</b>     |
| pelanggan    | tambah                        | pelanggan      | pelanggan       | pelanggan         |                 |
|              | - Masukan                     | alamat,        | baru            | baru              |                 |
|              | nama                          | jenis          | berhasil di     | berhasil<br>di    |                 |
|              | pelanggan,                    | kelamin,       | tambahkan       | tambahkan         |                 |
|              | alamat, jenis                 | no             | dan masuk       | dan<br>masuk      |                 |
|              | kelamin, no                   | telepon,       | ke              | ke database       |                 |
|              | telepon,                      | email,         | database        |                   |                 |
|              | email,                        | username       |                 |                   |                 |
|              | username                      | dan            |                 |                   |                 |
|              | dan                           | password       |                 |                   |                 |
|              | password                      | Klik           |                 |                   |                 |
|              | - Klik tombol                 | tombol         |                 |                   |                 |
|              | simpan                        | simpan         |                 |                   |                 |
| Edit         | Klik tombol<br>$\overline{a}$ | Nama           | Data            | Data              | Baik            |
| pelanggan    | edit                          | pelanggan      | pelanggan       | pelanggan         |                 |
|              | - Masukan                     | alamat,        | berhasil di     | berhasil<br>di    |                 |
|              | nama                          | jenis          | edit<br>dan     | edit<br>dan       |                 |
|              | pelanggan,                    | kelamin.       | masuk ke        | ke<br>masuk       |                 |
|              | alamat, jenis                 | no             | database        | database          |                 |
|              | kelamin, no                   | telepon,       |                 |                   |                 |
|              | telepon,                      | email.         |                 |                   |                 |
|              | email,                        | username       |                 |                   |                 |
|              | username                      | dan            |                 |                   |                 |
|              | dan                           | password       |                 |                   |                 |
|              | password                      | Klik           |                 |                   |                 |
|              | - Klik tombol                 | tombol         |                 |                   |                 |
|              | update                        | update         |                 |                   |                 |
| Hapus        | tombol<br>Klik                | Klik           | Data            | Data              | Baik            |
| pelanggan    | hapus                         | tombol         | pelanggan       | pelanggan         |                 |
|              |                               | hapus          | berhasil di     | berhasil<br>di    |                 |
|              |                               |                | hapus           | hapus             |                 |

**Tabel 5. 10 Pengujian Halaman Menu Pelanggan**

## 11. Pengujian Menu Profil

Pengujian menu profil digunakan untuk memastikan halaman menu edit data profil dapat digunakan sesuai dengan fungsinya.

| <b>Modul</b><br>yang diuji | <b>Prosedur</b><br>pengujian                                                                                                    | <b>Masukan</b>                                                                                     | Keluaran                                                          | <b>Hasil</b> yang<br>didapat                                               | <b>Kesimpul</b><br>an |
|----------------------------|----------------------------------------------------------------------------------------------------|----------------------------------------------------------------------------------------------------|-------------------------------------------------------------------|----------------------------------------------------------------------------|-----------------------|
| Edit profil                | - Klik tombol<br>edit<br>- Masukan<br>nama,<br>gambar,<br>no<br>telepon,<br>email.<br>alamat,<br>deskripsi<br>- Klik tombol<br>update | - Nama,<br>gambar,<br>no<br>telepon,<br>email,<br>alamat,<br>deskripsi<br>Klik<br>tombol<br>update | Data profil<br>berhasil di<br>edit<br>dan<br>masuk ke<br>database | profil<br>Data<br>berhasil<br>di<br>edit<br>dan<br>masuk<br>ke<br>database | Baik                  |

**Tabel 5. 11 Pengujian Halaman Menu Profil**

# 12. Pengujian Menu Penyewaan

Pengujian menu penyewaan digunakan untuk memastikan fungsi tambah, halaman menu edit dan fungsi hapus data penyewaan dapat digunakan sesuai dengan fungsinya.

| <b>Modul</b><br>yang diuji | <b>Prosedur</b><br>pengujian | <b>Masukan</b> | Keluaran                 | <b>Hasil</b> yang<br>didapat | <b>Kesimpul</b><br>an |
|----------------------------|------------------------------|----------------|--------------------------|------------------------------|-----------------------|
| Edit                       | - Klik tombol - Kode         |                | Data                     | Data                         | Baik                  |
| penyewaan                  | edit                         | transaksi,     | penyewaa                 | penyewaan                    |                       |
|                            | - Masukan                    | tanggal        | berhasil<br>$\mathsf{n}$ | berhasil<br>di               |                       |
|                            | kode                         | penyewaa       | di edit dan              | edit<br>dan                  |                       |
|                            | transaksi,                   | total<br>n.    | masuk ke                 | masuk<br>ke                  |                       |
|                            | tanggal                      | bayar,         | database                 | database                     |                       |
|                            | pemesanan,                   | nama           |                          |                              |                       |
|                            | total<br>bayar,              | bank,          |                          |                              |                       |
|                            | bank,<br>nama                | rekening,      |                          |                              |                       |

**Tabel 5. 12 Pengujian Halaman Menu Penyewaan**

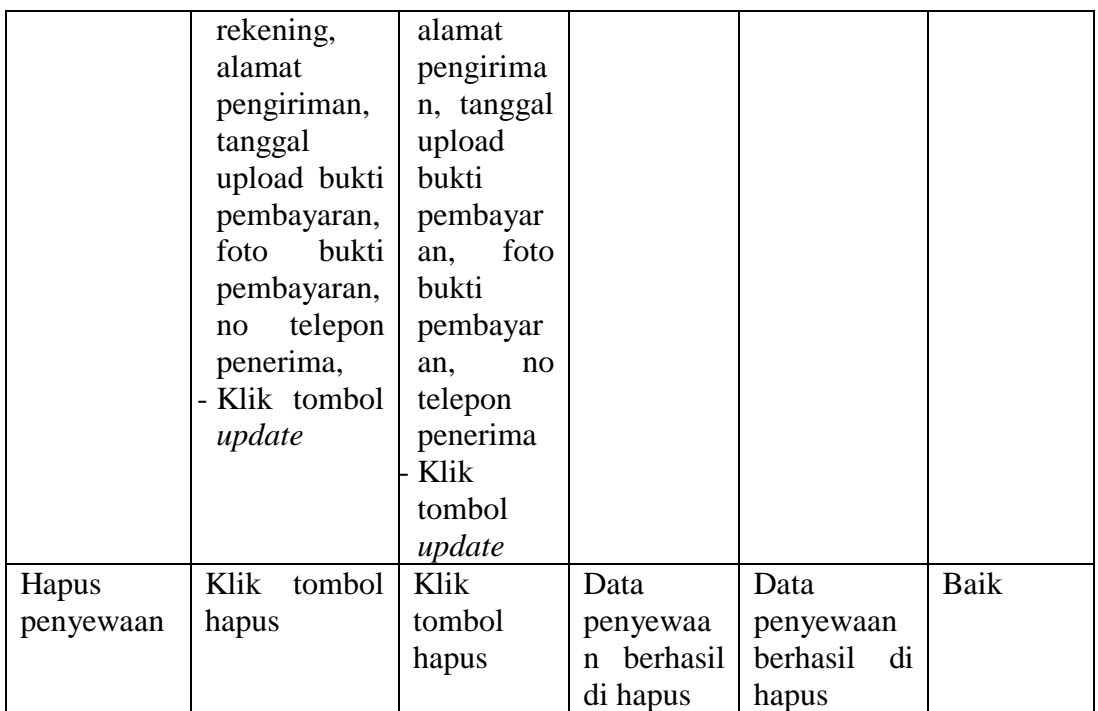

# 13. Pengujian Menu Transaksi

Pengujian menu transaksi digunakan untuk melakukan konfirmasi transaksi dapat digunakan sesuai dengan fungsinya.

| <b>Modul</b><br>yang diuji | <b>Prosedur</b><br>pengujian | <b>Masukan</b> | <b>Keluaran</b> | Hasil yang<br>didapat | <b>Kesimpul</b><br>an |
|----------------------------|------------------------------|----------------|-----------------|-----------------------|-----------------------|
| Konfirmasi                 | - Klik tombol                | - Klik         | Data            | Data                  | Baik                  |
| transaksi                  | konfirmasi                   | tombol         | transaksi       | pnyewaan              |                       |
|                            | - Ubah status                | konfirmas      | baru            | baru                  |                       |
|                            | - Klik tombol                | $\mathbf{1}$   | berhasil di     | berhasil<br>di        |                       |
|                            | konfirmasi                   | Ubah           | konfirmasi      | konfirmasi            |                       |
|                            |                              | status         | ke              | masuk<br>dan          |                       |
|                            |                              | Klik           | database        | ke <i>database</i>    |                       |
|                            |                              | tombol         |                 |                       |                       |
|                            |                              | konfirmas      |                 |                       |                       |
|                            |                              |                |                 |                       |                       |

**Tabel 5. 13 Pengujian Halaman Menu Transaksi**

14. Pengujian Menu Laporan

Pengujian menu laporan digunakan untuk memastikan laporan paket, laporan pelanggan, laporan pemesanan, laporan transaksi dapat ditampilkan dan di cek sebagaimana semestinya.

| <b>Modul</b> | <b>Prosedur</b> | <b>Masukan</b> | Keluaran  | <b>Hasil</b> yang | <b>Kesimpul</b> |
|--------------|-----------------|----------------|-----------|-------------------|-----------------|
| yang diuji   | pengujian       |                |           | didapat           | an              |
| Laporan      | - Klik<br>sub   | Klik<br>sub    | Halaman   | Laporan           | Baik            |
| paket        | data<br>menu    | menu data      | cetak     | paket             |                 |
|              | paket<br>pada   | paket          | laporan   |                   |                 |
|              | halaman         | Klik           | paket     |                   |                 |
|              | menu            | tombol         |           |                   |                 |
|              | laporan         | print          |           |                   |                 |
|              | - Klik<br>print | preview        |           |                   |                 |
|              | preview         |                |           |                   |                 |
| Laporan      | - Klik<br>sub   | - Klik<br>sub  | Halaman   | Laporan           | Baik            |
| pelanggan    | data<br>menu    | menu data      | cetak     | pelanggan         |                 |
|              | pelanggan       | pelanggan      | laporan   |                   |                 |
|              | pada            | Klik           | pelanggan |                   |                 |
|              | halaman         | tombol         |           |                   |                 |
|              | menu            | print          |           |                   |                 |
|              | laporan         | preview        |           |                   |                 |
|              | - Klik<br>print |                |           |                   |                 |
|              | preview         |                |           |                   |                 |
| Laporan      | - Klik<br>sub   | Klik<br>sub    | Halaman   | Laporan           | Baik            |
| penyewaan    | data<br>menu    | menu data      | cetak     | penyewaan         |                 |
|              | penyewaan       | penyewaa       | laporan   |                   |                 |
|              | pada            | n              | penyewaa  |                   |                 |
|              | halaman         | Klik           | n         |                   |                 |
|              | menu            | tombol         |           |                   |                 |
|              | laporan         | print          |           |                   |                 |
|              | - Klik<br>print | preview        |           |                   |                 |
|              | preview         |                |           |                   |                 |
| Laporan      | - Klik<br>sub   | Klik<br>sub    | Halaman   | Laporan           | Baik            |
| transaksi    | data<br>menu    | menu data      | cetak     | transaksi         |                 |
|              | transaksi       | transkasi      | laporan   |                   |                 |
|              | pada            | Klik           | transaksi |                   |                 |
|              | halaman         | tombol         |           |                   |                 |
|              | menu            | print          |           |                   |                 |
|              | laporan         | preview        |           |                   |                 |

**Tabel 5. 14 Pengujian Halaman Menu Laporan**

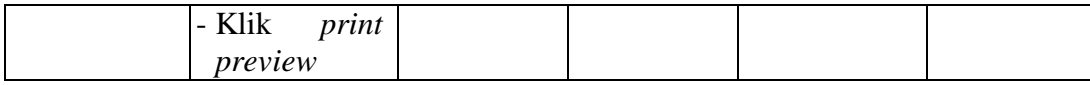

# **5.3 ANALISIS HASIL YANG DICAPAI OLEH SISTEM PERANGKAT LUNAK**

Setelah melakukan berbagai pengujian pada sistem pengolahan data pada ND Tenda, maka didapatkan evaluasi dari kemampuan penampilan sistem ini. Adapun kelebihan dan kelemahan dari sistem tampilan ini adalah sebagai berikut :

- 1. Kelebihan program
	- a. Sistem ini bisa digunakan oleh *user* pada sistem informasi penyewaan tenda pesta pada ND Tenda, dengan memanfaatkan fungsi pencarian sehingga mempermudah dalam pencarian data.
	- b. Sistem mampu melakukan pengolahan data seperti mengelola data bank, berita, galeri, kategori, komentar, paket, pelanggan, profil, transaksi, penyewaan, sistem mempu mencetak laporan paket, pelanggan, penyewaan, transaksi, dengan lebih baik berdasarkan datadata yang telah di*input*kan sebelumnya, sehingga mempermudah *user* dalam menyerahkan laporan kepada pimpinan.
- 2. Kekurangan program

Tampilan masih sederhana diharapkan untuk pengembangan sistem selanjutnya dapat meningkatkan qualitas dari tampilan tersebut.

Dari kelebihan dan kekurangan sistem diatas, dapat disimpulkan bahwa perangkat lunak ini dapat meminimalis terjadinya kehilangan data, kesalahan peng*input*an data, lebih menghemat waktu, dan diproses lebih cepat serta akurat sehingga dapat membantu dalam pembuatan laporan.